Gamme REVOLUTION Taximètre AIR S Taximètre POWER UP

Gamme PRIMUS 2.0 Taximètre PRIMUS RS-01 Taximètre PRIMUS S-01

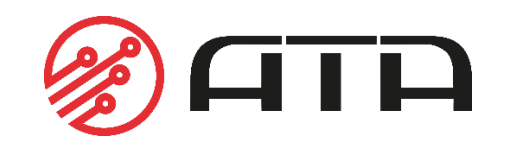

FRANCE EDITION MAI 2022

# SOMMAIRE

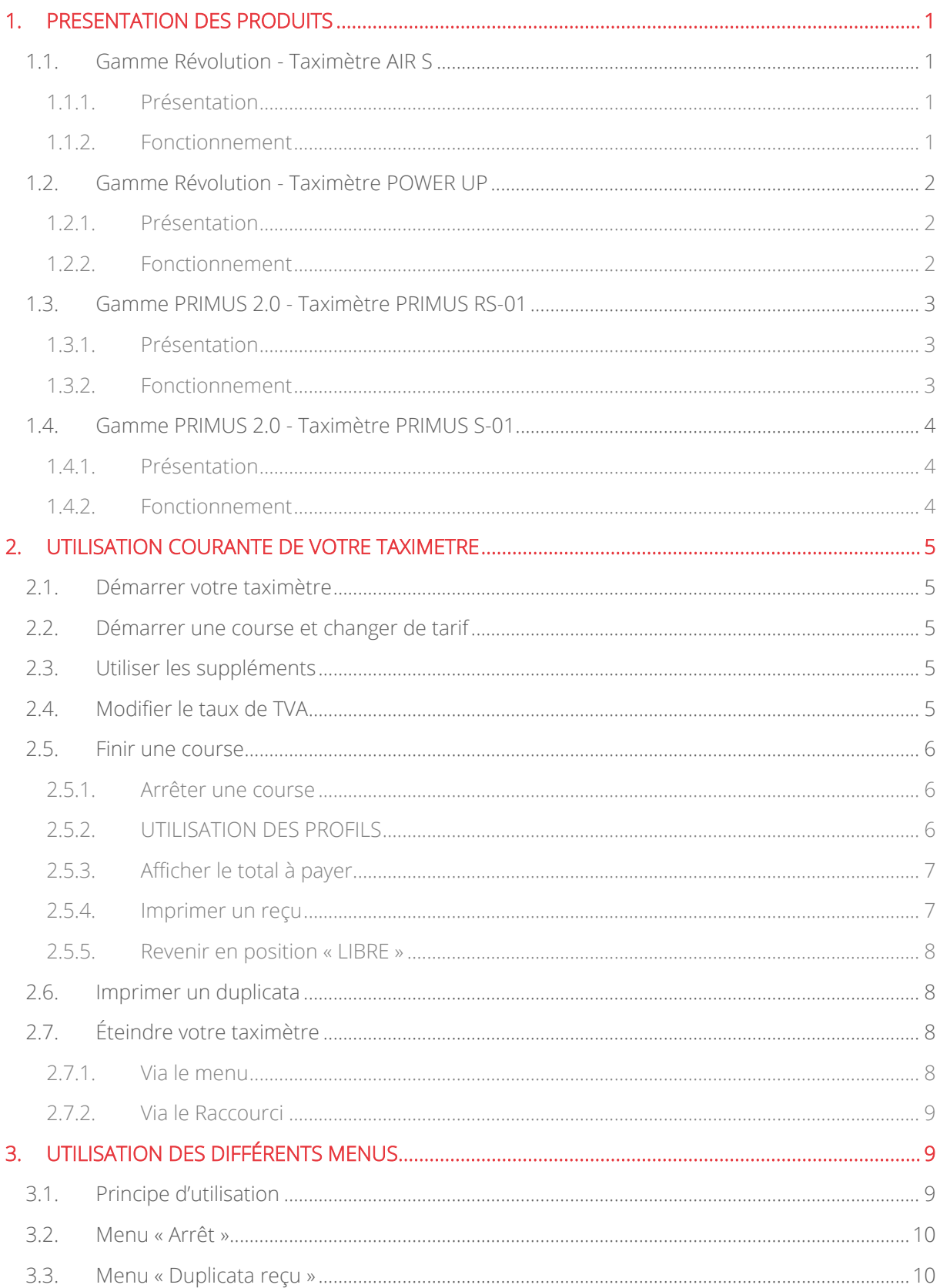

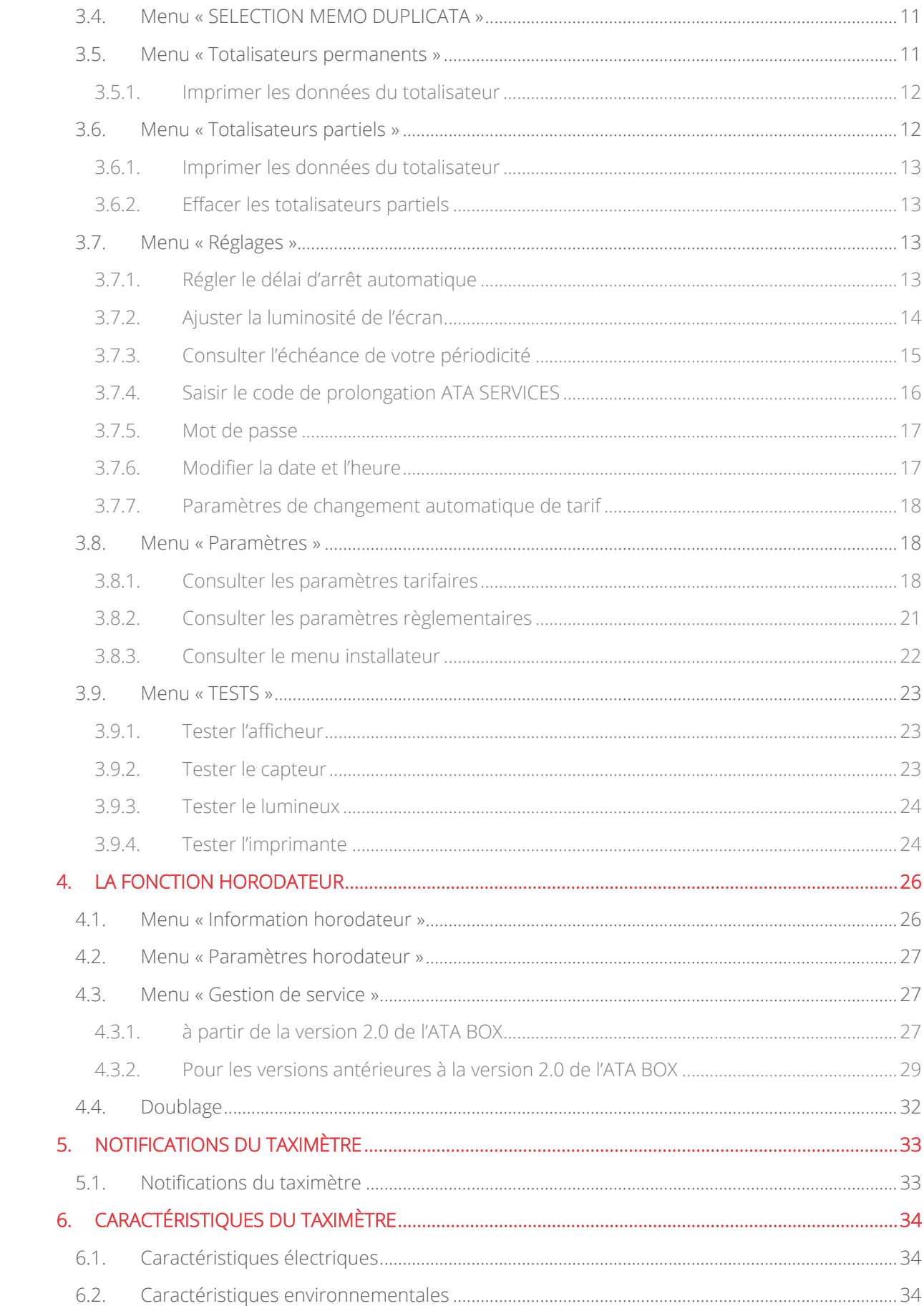

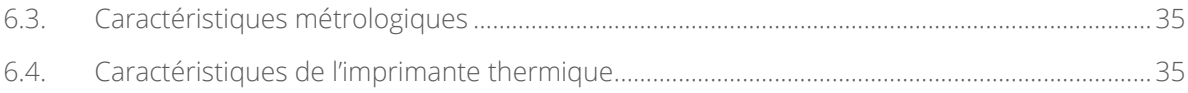

#### <span id="page-4-0"></span>1. PRESENTATION DES PRODUITS

#### <span id="page-4-2"></span><span id="page-4-1"></span>1.1. GAMME REVOLUTION - TAXIMETRE AIR S

#### 1.1.1. PRESENTATION

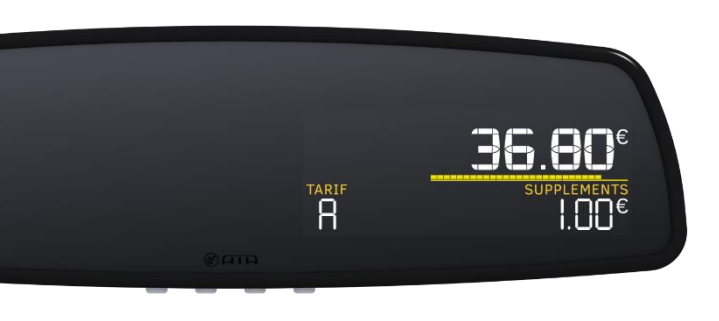

Le taximètre rétroviseur AIR S est un produit robuste, design et évolutif.

Sa simplicité d'utilisation vous assure un confort à long terme, à l'image de la marque ATA.

Le AIR S se fixe directement et simplement sur n'importe quel rétroviseur existant et saura se faire oublier dans l'habitacle de votre véhicule.

#### 1.1.2. FONCTIONNEMENT

<span id="page-4-3"></span>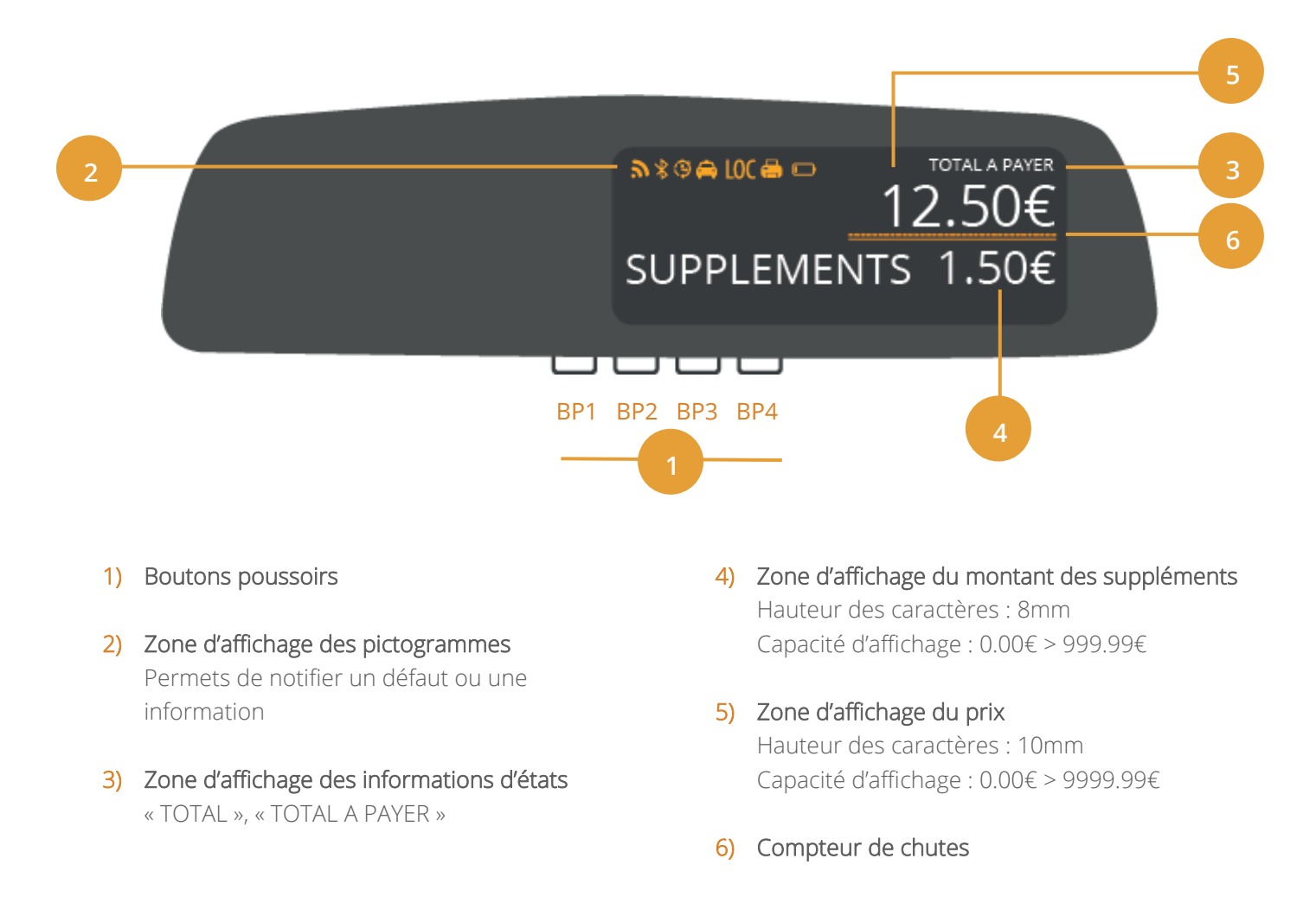

## <span id="page-5-1"></span><span id="page-5-0"></span>1.2. GAMME REVOLUTION - TAXIMETRE POWER UP

1.2.1. PRESENTATION

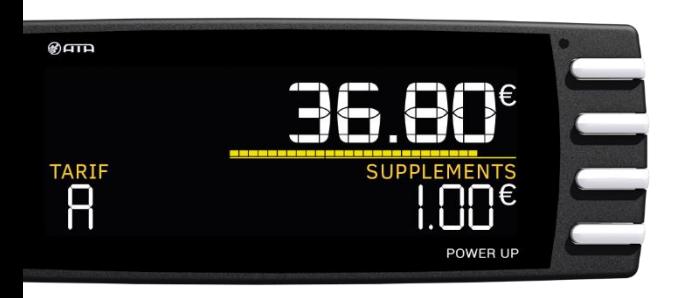

Compact et épuré, le POWER UP de la gamme RÉVOLUTION reprend la simplicité d'utilisation du PRIMUS POWER.

Son écran à la technologie « pure black » vous assure une profondeur de noir inégalée pour un affichage optimal de jour comme de nuit.

#### 1.2.2. FONCTIONNEMENT

<span id="page-5-2"></span>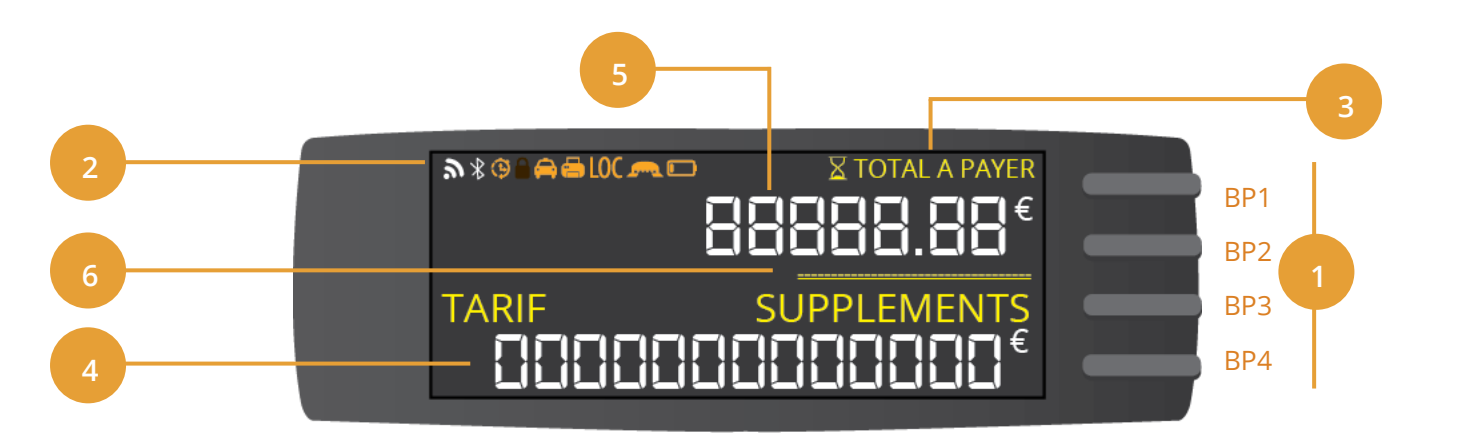

#### 1) Boutons poussoirs

- 2) Zone d'affichage des pictogrammes Permets de notifier un défaut ou une information
- 3) Zone d'affichage des informations d'états « TOTAL », « TOTAL A PAYER »
- 4) Zone d'affichage du montant des suppléments Hauteur des caractères : 8mm Capacité d'affichage : 0.00€ > 999.99€

#### 5) Zone d'affichage du prix Hauteur des caractères : 10mm Capacité d'affichage : 0.00€ > 9999.99€

6) Compteur de chutes

### <span id="page-6-1"></span><span id="page-6-0"></span>1.3.1. PRESENTATION

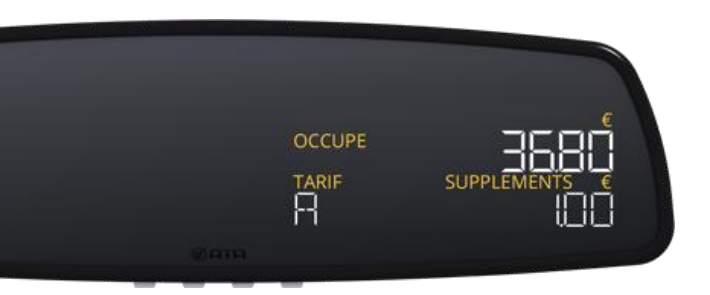

La nouvelle génération de taximètres PRIMUS est la plus économique de la gamme ATA.

Alliant performances technologiques, précision et ergonomie, le taximètre rétroviseur PRIMUS RS-01 se fera oublier dans l'habitacle de votre véhicule en se fixant directement sur n'importe quel rétroviseur d'origine.

#### 1.3.2. FONCTIONNEMENT

3) Zone d'affichage des informations d'états

« TOTAL », « TOTAL A PAYER »

<span id="page-6-2"></span>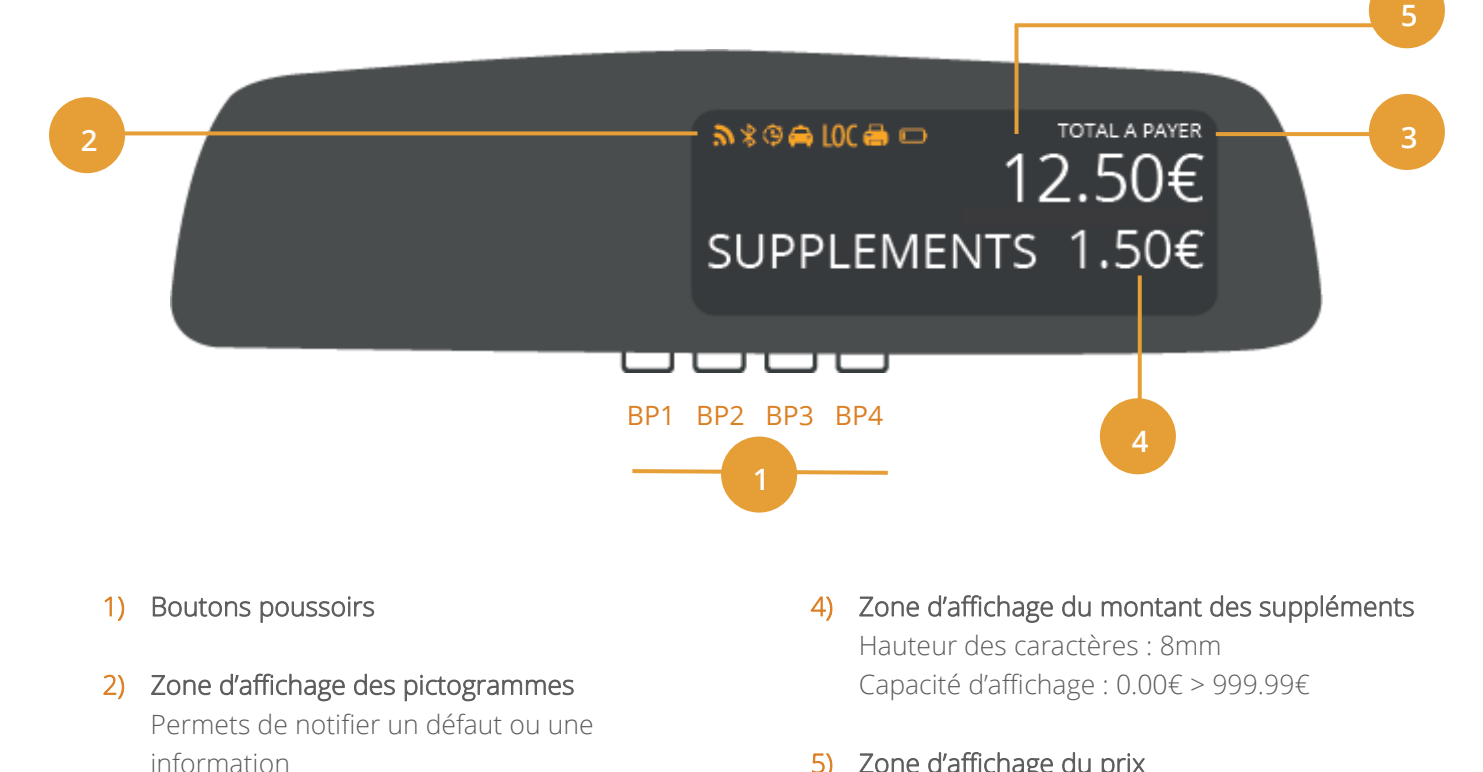

## 5) Zone d'affichage du prix

Hauteur des caractères : 10mm Capacité d'affichage : 0.00€ > 9999.99€ <span id="page-7-1"></span><span id="page-7-0"></span>1.4.1. PRESENTATION

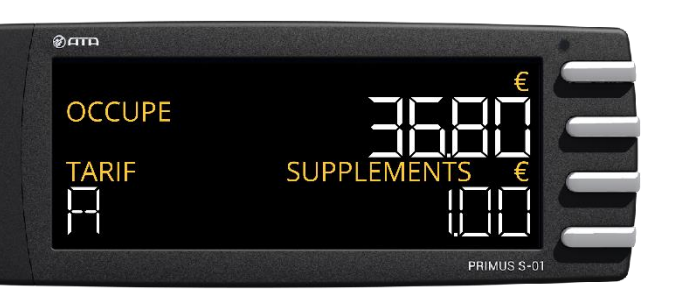

Digne successeur du PRIMUS POWER, le PRIMUS S-01 est le taximètre le plus économique de la gamme ATA.

Tout en présentant la même ergonomie que son ainé et que du POWER UP de la gamme RÉVOLUTION, l'écran a été relooké pour vous proposer un boitier sobre, compact et raffiné à la fois.

## 1.4.2. FONCTIONNEMENT

<span id="page-7-2"></span>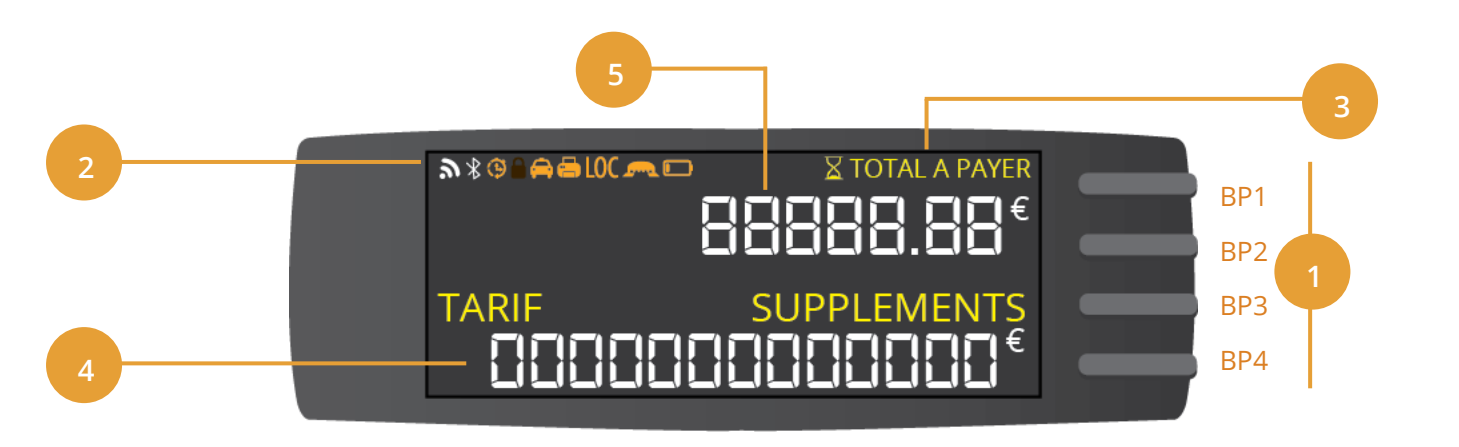

- 1) Boutons poussoirs
- 2) Zone d'affichage des pictogrammes Permets de notifier un défaut ou une information
- 3) Zone d'affichage des informations d'états « TOTAL », « TOTAL A PAYER »
- 4) Zone d'affichage du montant des suppléments Hauteur des caractères : 8mm Capacité d'affichage : 0.00€ > 999.99€

#### 5) Zone d'affichage du prix

Hauteur des caractères : 10mm Capacité d'affichage : 0.00€ > 9999.99€

## <span id="page-8-0"></span>2. UTILISATION COURANTE DE VOTRE TAXIMETRE

## <span id="page-8-1"></span>2.1. DEMARRER VOTRE TAXIMETRE

1. **cooo** Appuyez sur BP2, BP3 ou BP4 pour démarrer votre taximètre.

(Taximètre sans système d'identification)

2. Votre taximètre est prêt à l'emploi.

(Taximètre avec système d'identification par saisie du code chauffeur ou badge RFID pour les compagnies de Taxis)

3. Le taximètre vous invite à saisir votre code ou à présenter votre badge RFID devant le lecteur. En cas d'erreur de saisie ou de badge non conforme, le taximètre vous invite à nouveau à saisir le code ou présenter votre badge.

La saisie du code s'effectue avec les 4 boutons du taximètre.

#### <span id="page-8-2"></span>2.2. DEMARRER UNE COURSE ET CHANGER DE TARIF

1. 0000 Appuyez sur BP1 pour démarrer une course. Le taximètre passe alors en position « TARIF ».

2. *ou 2 secondes*

Appuyez sur BP1 ou BP1 pendant 2 secondes jusqu'à obtenir le tarif souhaité (A, B, C, D). La prise en compte de la modification est automatique.

## <span id="page-8-3"></span>2.3. UTILISER LES SUPPLEMENTS

 $1.$   $\Box$   $\Box$   $\Box$   $\Box$ Appuyez sur BP2 pour accéder au menu des suppléments.

Les suppléments sont accessibles uniquement lorsque votre taximètre est en position « TARIF ».

2. *ou* 

Le 1er supplément s'affiche.

Pour faire défiler les suppléments, appuyez sur BP1 ou BP2.

3. 0000

#### Appuyez sur BP3 pour ajouter un supplément, sur BP4 pour en enlever.

Appuyez sur BP2 et BP3 simultanément pour supprimer la totalité des suppléments. Le nombre de suppléments appliqués est indiqué à côté du supplément.

4. *10 secondes*

La prise en compte des suppléments est automatique. Le retour en position « EN COURSE » s'effectue automatiquement au bout de 10 secondes, ou, appuyez sur BP4 pendant 2 secondes.

## <span id="page-8-4"></span>2.4. MODIFIER LE TAUX DE TVA

*Si la fonction n'est pas accessible dans le menu, contactez votre installateur afin de mettre à jour votre matériel.*

#### 1. 0000

Le changement du taux de TVA est accessible uniquement lorsque le taximètre est en position « TARIF ». Appuyez sur BP3 pour afficher les différents taux.

2. *ou* 

Appuyez sur BP1 ou BP2 jusqu'à obtenir le taux désiré.

 $\Box$   $\Box$   $\Box$   $\Box$   $\Box$   $\Box$   $\mathcal{E}$   $\mathcal{E}$   $\$ 

#### Appuyez sur BP3 pour valider le taux désiré.

Appuyez sur BP4 ou patientez 10 secondes pour revenir en position « EN COURSE » sans prise en compte des modifications.

## <span id="page-9-1"></span><span id="page-9-0"></span>2.5. FINIR UNE COURSE

#### 2.5.1. ARRETER UNE COURSE

- 1. 0000 Appuyez sur BP4 pour arrêter la course et passer en position « A PAYER ». Le montant de la course et des suppléments s'affiche.
- 2. *10 secondes*

Le retour en position « LIBRE » ne pourra s'effectuer qu'après 10 secondes. L'icône « Temporisation » apparaît pendant cette durée.

## <span id="page-9-2"></span>2.5.2. UTILISATION DES PROFILS

Cette fonctionnalité nécessite la souscription de l'offre Superviseur de flotte (anciennement ePrimus, offre Premium ou Expert) et un taximètre de la gamme REVOLUTION Connect.

En position « à Payer » le taximètre va afficher les profils (préalablement envoyé dans le taximètre par le site de Superviseur de flotte). Il peut y avoir 2 profils, et chaque profil peut contenir jusqu 'à 6 choix.

Exemple :

Profil 1 : COURSE

- **MARAUDE**
- ENTREPRISE
- **MEDICALE**
- 1001TAXIS

Profil 2 : PAIEMENT

- CASH
- CB
- CHEQUE
- COMPTE
- **AUTRES**

Au passage en position A PAYER, le taximètre va afficher le premier profil (l'information s'affiche pendant 10 secondes)

- 1. **o** o o o o o **o o o** Appuyez sur BP1 ou BP2 pour naviguer dans le profil COURSE
- $2.$   $\Box$  $\Box$  $\Box$  $\Box$ Appuyez sur BP3 pour valider le choix.
- 3. *ou*

Appuyez sur BP1 ou BP2 pour naviguer dans le profil PAIEMENT

4. 0000 Appuyez sur BP3 pour valider le choix.

Les informations choisies seront consultable dans l'espace Superviseur de flotte (Site inteternet) de la compagnie de taxi.

## <span id="page-10-0"></span>2.5.3. AFFICHER LE TOTAL A PAYER

#### Cas n°1 – Le montant de la course est supérieur au minimum de perception

- 1. Dans le cas où le montant de la course est supérieur au minimum de perception, le montant réel de la course apparaît.
- $2.0000$ Appuyez sur BP4 pour afficher le montant « TOTAL A PAYER ».
- 5. *ou 5 secondes* Appuyez sur BP4 ou patientez 5 secondes pour revenir à l'écran « A PAYER ».

#### Cas n°2 - Le montant de la course est inférieur au minimum de perception

- 1. Dans le cas où le montant de la course est inférieur au minimum de perception, c'est le minimum de perception qui apparaît.
- 2.  $\Box$  $\Box$  $\Box$  $\Box$ 2 secondes Appuyez 2 secondes sur BP4 pour afficher le montant réel.
- 3. *ou 5 secondes* Appuyez sur BP4 pour afficher le montant « TOTAL A PAYER ». Appuyez sur BP4 ou patientez 5 secondes pour revenir en position « A PAYER ».
- $4 \square \square \square \square$ Appuyez 2 secondes sur BP4 pour revenir au minimum de perception.

## <span id="page-10-1"></span>2.5.4. IMPRIMER UN REÇU

1. 0000 Appuyez sur BP3 pour imprimer le reçu de la course. Chaque appui relance une impression.

2. 喝

Pendant l'impression, l'icône « Imprimante » apparaît. En cas d'anomalie de l'imprimante, l'icône « Imprimante » reste figée.

### <span id="page-11-0"></span>2.5.5. REVENIR EN POSITION « LIBRE »

- 1.  $\blacksquare$   $\square$   $\square$ Appuyez sur BP1 pour revenir en position « LIBRE ».
- 2. Vous êtes en position « LIBRE ».

## <span id="page-11-1"></span>2.6. IMPRIMER UN DUPLICATA

- 1. 0000 Appuyez sur BP4 pour imprimer un duplicata du reçu de la course précédente. Chaque appui relance une impression.
- 2. 喝

Pendant l'impression, l'icône « Imprimante » apparaît. En cas d'anomalie de l'imprimante, l'icône « Imprimante » reste figée.

## <span id="page-11-2"></span>2.7. ÉTEINDRE VOTRE TAXIMETRE

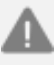

*Toute manipulation du taximètre au cours de cette période provoque le retour automatique en position « LIBRE ». À la fin du décompte, le taximètre se met en veille, le lumineux s'éteint ainsi que l'imprimante.*

#### <span id="page-11-3"></span>2.7.1. VIA LE MENU

- 1. 0000 Appuyez sur BP3 pour accéder au menu.
- 2. *ou*

Appuyez sur BP1 ou BP2 pour naviguer dans le menu, jusqu'à obtenir « ARRET TAXIMETRE ».

- 3. 0000 Appuyez sur BP3 pour valider.
- 4. *10 minutes* Votre taximètre s'éteindra au bout de 10 minutes.

La mention « LIBRE » clignote pendant cette période. Pour annuler l'extinction, appuyez sur l'un des quatre boutons.

## <span id="page-12-0"></span>2.7.2. VIA LE RACCOURCI

*Cette fonctionnalité n'est disponible qu'à partir de la version 1.12 de votre écran, et de la version 1.11 de votre ATA BOX. Pour vérifier la version de votre matériel, référez-vous à la rubrique « CONSULTER LES PARAMETRES REGLEMENTAIRES » de ce manuel.*

*Si vous ne voyez pas cette fonction dans votre taximètre, contactez votre installateur afin de mettre à jour votre matériel.*

- 1.  $\Box$  $\Box$  $\Box$  $\Box$ 2 secondes Appuyez 2 secondes sur BP4 pour éteindre votre taximètre. Ce raccourci est possible à partir des positions « LIBRE », « COUPURE », « HORS SERVICE », « BLOCAGE » et « TAXIMETRE BLOQUE ».
- 2. *10 minutes* Votre taximètre s'éteindra au bout de 10 minutes. La mention « LIBRE » clignote pendant cette période. Pour annuler l'extinction, appuyez sur l'un des quatre boutons.

## <span id="page-12-1"></span>3. UTILISATION DES DIFFÉRENTS MENUS

## <span id="page-12-2"></span>3.1. PRINCIPE D'UTILISATION

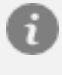

*Pour simplifier la navigation et pour éviter un trop grand nombre de répétitions, le taximètre mémorise le contexte des derniers menus consultés.*

*Ainsi, lorsque vous retournez en position « LIBRE » et que vous entrez à nouveau dans le menu, la première fonction (ou sous-menu) proposée sera la dernière que vous avez consultée.*

- $1. \Box \Box \Box \Box$ Appuyez sur BP3 depuis la position « LIBRE », pour accéder au menu.
- 2. **O o o o o o o o o o o o o o o o o o o o o o o o o o o o o o o o o o o o o**

La liste des fonctions et des sous-menus apparaît sous forme de liste déroulante. Pour naviguer dans le menu, appuyez sur BP1 ou BP2.

- 3. 0000 Appuyez sur BP3 pour entrer dans un menu ou activer la fonction affichée.
- 4. *10 secondes*
- 5. Pour revenir à l'écran précédent, appuyez sur BP4.

Le taximètre retourne automatiquement en position « LIBRE » au bout de 10 secondes si aucune action n'est effectuée sur le taximètre.

## <span id="page-13-0"></span>3.2. MENU « ARRET »

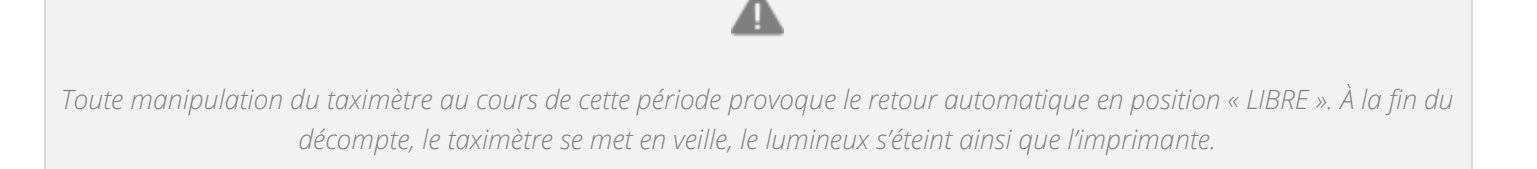

Permet d'arrêter votre taximètre, après un décompte de 10 minutes.

- $1. \quad \Box \quad \Box \quad \Box$ Appuyez sur BP3 pour accéder au menu.
- 2. *ou*

Appuyez sur BP1 ou BP2 pour naviguer dans le menu, jusqu'à obtenir « ARRET TAXIMETRE ».

- 3. **\_\_\_** Appuyez sur BP3 pour valider.
- 4. *10 minutes* Votre taximètre s'éteindra au bout de 10 minutes. La mention « LIBRE » clignote pendant cette période. Pour annuler l'extinction, appuyez sur l'un des quatre boutons.

## <span id="page-13-1"></span>3.3. MENU « DUPLICATA REÇU »

Permet d'imprimer un duplicata du reçu de la dernière course.

- 1. 0000 Appuyez sur BP3 pour accéder au menu.
- 2. *ou*

Appuyez sur BP1 ou BP2 pour naviguer dans le menu, jusqu'à obtenir « IMPRESSION ».

- 3. **0000** Appuyez sur BP3 pour valider.
- 4. *ou*

Appuyez sur BP1 ou BP2 pour naviguer dans le menu, jusqu'à obtenir « DUPLICATA ».

- 5. **0000** Appuyez sur BP3 pour valider.
- 靈 6.

Pendant l'impression, l'icône « Imprimante » s'affiche. En cas d'anomalie de l'imprimante, l'icône « Imprimante » reste figée.

## <span id="page-14-0"></span>3.4. MENU « SELECTION MEMO DUPLICATA »

Permet d'imprimer un duplicata parmi les 10 dernières courses mémorisées.

- $1.$   $\Box$  $\Box$  $\Box$ Appuyez sur BP3 pour accéder au menu.
- 2. *ou*

Appuyez sur BP1 ou BP2 pour naviguer dans le menu, jusqu'à obtenir « IMPRESSION ».

- 3. **0000** Appuyez sur BP3 pour valider.
- 4. *ou*  Appuyez sur BP1 ou BP2 pour naviguer dans le menu, jusqu'à obtenir « SEL DUP ».
- 5. 0000 Appuyez sur BP3 pour valider.
- 6. *ou*

Appuyez sur BP1 ou BP2 pour naviguer dans le menu et choisir le duplicata en fonction de la date.

- 7. **0000** Appuyez sur BP3 pour valider.
- 8. 骨 Pendant l'impression, l'icône « Imprimante » s'affiche. En cas d'anomalie de l'imprimante, l'icône « Imprimante » reste figée.

## <span id="page-14-1"></span>3.5. MENU « TOTALISATEURS PERMANENTS »

Permet de consulter les totalisateurs non effaçables.

- 1. **cooo** Appuyez sur BP3 pour accéder au menu.
- 2. *ou*  Appuyez sur BP1 ou BP2 jusqu'à obtenir « TOT PERMANENTS »
- 3. **0000** Appuyez BP3 pour consulter les totalisateurs.
- 4. *ou*

Appuyez sur BP1 ou BP2 pour afficher les différentes valeurs des totalisateurs (cf. tableau ci-dessous).

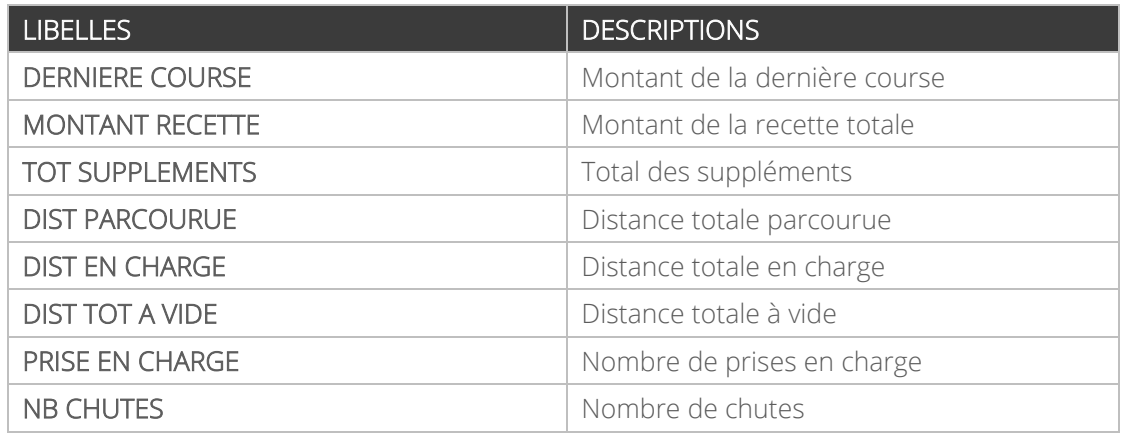

#### <span id="page-15-0"></span>3.5.1. IMPRIMER LES DONNEES DU TOTALISATEUR

1.  $\Box$   $\Box$   $\Box$  3 secondes

Appuyez sur BP4 pendant 3 secondes pour imprimer l'ensemble des données.

## <span id="page-15-1"></span>3.6. MENU « TOTALISATEURS PARTIELS »

Permet de consulter les totalisateurs effaçables.

- 1. 0000 Appuyez sur BP3 pour accéder au menu.
- 2. *ou*  Appuyez sur BP1 ou BP2 jusqu'à obtenir « TOT PARTIELS »
- 3. **\_\_\_**\_ Appuyez BP3 pour consulter les totalisateurs.

4. *ou* 

Appuyez sur BP1 ou BP2 pour afficher les différentes valeurs des totalisateurs (cf. ci-dessous).

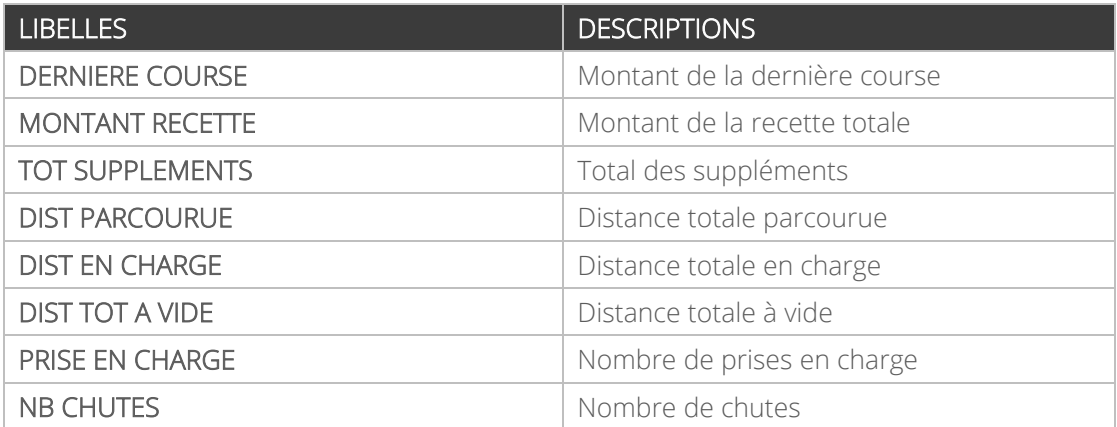

#### <span id="page-16-0"></span>1.  $\Box$   $\Box$   $\Box$  3 secondes

Appuyez sur BP4 pendant 3 secondes pour imprimer l'ensemble des données.

#### <span id="page-16-1"></span>3.6.2. EFFACER LES TOTALISATEURS PARTIELS

- 1.  $\Box$   $\Box$   $\Box$  3 secondes Appuyez 3 secondes sur BP3.
- 1. *ou*

Appuyez sur BP1 ou BP2 pour sélectionner « OUI » ou « NON ».

 $2.$   $\Box$  $\Box$  $\Box$  $\Box$ Appuyez sur BP3 pour valider votre choix.

#### <span id="page-16-2"></span>3.7. MENU « REGLAGES »

#### 3.7.1. REGLER LE DELAI D'ARRET AUTOMATIQUE

<span id="page-16-3"></span>Permet de régler la durée d'inactivité en position « LIBRE » au-delà de laquelle le taximètre passe automatiquement en « ARRET TAXIMETRE ».

- $1. \fbox{CD} \fbox{CD}$ Appuyez sur BP3 pour accéder au menu.
- 2. *ou* Appuyez sur BP1 ou BP2 jusqu'à obtenir « REGLAGES ».
- 3. 0000 Appuyez sur BP3 pour valider et accéder aux sous-menus.
- 4. *ou* Appuyez sur BP1 ou BP2 jusqu'à obtenir « ARRET AUTO TAXI ».
- $5. \ \blacksquare \blacksquare \blacksquare \blacksquare$ Appuyez sur BP3 pour valider.
- 6.  $\Box$   $\Box$   $\Box$   $\Box$  2 secondes

Appuyez 2 secondes sur BP2 pour ajouter une dizaine.

- 7.  $\Box$   $\Box$   $\Box$   $\Box$  2 secondes ou  $\Box$   $\Box$   $\Box$  2 secondes Appuyez 2 secondes sur BP1 ou BP2 pour vous déplacer et appuyez sur BP1 ou BP2 pour augmenter ou diminuer la durée.
- 8. 0000 Appuyez sur BP3 pour valider.

<span id="page-17-0"></span>Permet de régler la luminosité de votre taximètre en fonction de la luminosité ambiante. Ainsi, un réglage de jour est indépendant d'un réglage de nuit.

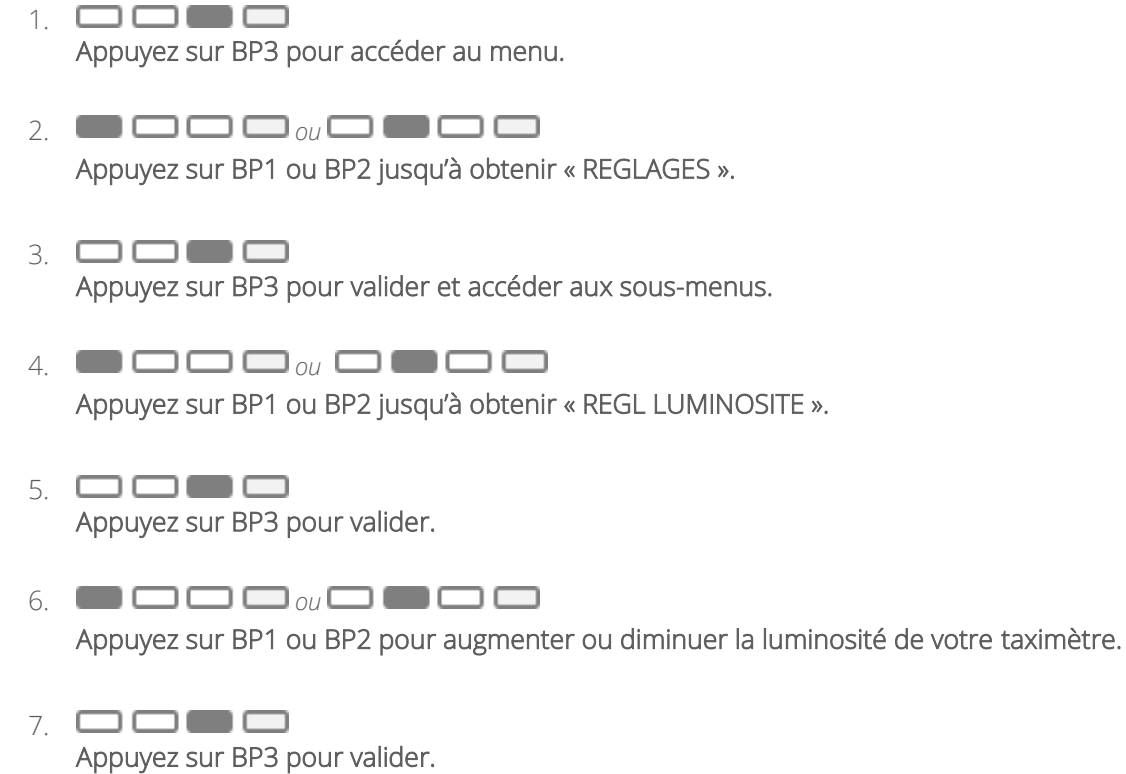

*NB : Etant donné que le réglage de la luminosité est fonction de la luminosité ambiante, il est possible de régler très faiblement de nuit, et très fortement de jour. Faire cela peut engendrer une variation de la luminosité du taximètre conséquente lorsque la luminosité ambiante varie. Libre à vous de régler correctement la luminosité.*

## 3.7.3. CONSULTER L'ECHEANCE DE VOTRE PERIODICITE

#### <span id="page-18-0"></span>Cette section est réservée aux locataires ATA SERVICES.

Vous avez souscrit un contrat de location ATA SERVICES et avez choisi la périodicité de votre facturation (mensuelle, trimestrielle, annuelle). Vous pouvez consulter votre prochaine échéance.

- 1. 0000 Appuyez sur BP3 pour accéder au menu.
- 2. *ou* Appuyez sur BP1 ou BP2 jusqu'à obtenir « REGLAGES ».
- 3. **0000** Appuyez sur BP3 pour valider et accéder aux sous-menus.
- 4. *ou* Appuyez sur BP1 ou BP2 jusqu'à obtenir « LOC ».
- $5. \ \blacksquare \blacksquare \blacksquare \blacksquare$ Appuyez sur BP3 pour valider.
- 6. La date de la prochaine échéance est affichée. Neuf jours avant la fin de cette échéance, l'icône « ÉCHÉANCE FIN DE LOCATION » apparaît.

#### <span id="page-19-0"></span>Cette section est réservée aux locataires ATA SERVICES.

*L'activation de votre taximètre est automatique et ne nécessite plus de code. Seuls quelques cas très spécifiques peuvent demander une activation manuelle.*

Le code est envoyé, au jour de votre choix suivant le jour « anniversaire » de votre souscription, par SMS ou par email selon votre choix. Il est valable pendant 7 jours à compter du jour de son émission. Vous avez 7 jours pour le saisir, à défaut vous pouvez toujours en générer un nouveau depuis votre espace privé sur le site [www.ata-services.fr.](http://www.ata-services.fr/)

Vous pouvez changer le mode de réception ou le jour d'envoi du code à tout moment. Soit en vous rapprochant de votre installateur, soit via votre espace privé sur le site www.ata-services.fr, en cliquant sur votre véhicule, puis sur « Générer code » (affichage seulement) ou « Envoyer code » (envoi du code par SMS et email).

Pour accéder à votre espace privé sur www.ata-services.fr :

- Login = votre adresse email (celle que vous avez communiquée lors de votre inscription)
- Mot de passe = votre mot de passe (celui que vous avez reçu par mail lors de votre inscription)
	- 1. 0000 Appuyez sur BP3 pour accéder au menu.
	- 2. **o** o o o o o o o o o o o o Appuyez sur BP1 ou BP2 jusqu'à obtenir « REGLAGES ».
	- 3. **QQ00**

Appuyez sur BP3 pour valider et accéder aux sous-menus.

4. *ou*

Appuyez sur BP1 ou BP2 jusqu'à obtenir « LOC ».

5. **0000** Appuyez sur BP3 pour valider.

6. **come** 

Appuyez sur BP3 pour entrer votre code de prolongation.

#### 7. Entrez votre code de prolongation.

Les boutons poussoirs correspondent aux chiffres suivants :

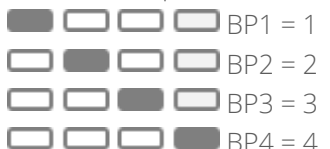

La validation se fait automatiquement lorsque le code est entré correctement. Dans ce cas, la date de la prochaine échéance apparaît. Dans le cas contraire, le message « CODE FAUX » apparaît.

#### 3.7.5. MOT DE PASSE

<span id="page-20-0"></span>Cette section est réservée aux installateurs.

#### <span id="page-20-1"></span>3.7.6. MODIFIER LA DATE ET L'HEURE

Permet de modifier la date et l'heure (à plus ou moins 2 minutes) de votre taximètre. Cette modification ne peut être effectuée qu'une fois par semaine.

- $1.$   $\Box$  $\Box$ Appuyez sur BP3 pour accéder au menu.
- 2. *ou* Appuyez sur BP1 ou BP2 jusqu'à obtenir « REGLAGES ».
- 3. 0000 Appuyez sur BP3 pour valider et accéder aux sous-menus.
- 4. *ou* Appuyez sur BP1 ou BP2 jusqu'à obtenir « DATE ».
- $5. \ \blacksquare \blacksquare \blacksquare \blacksquare$ Appuyez sur BP3 pour valider.
- 6. *ou*

Appuyez sur BP1 ou BP2 pour modifier l'heure à plus ou moins 2 minutes.

 $7. \Box \Box \blacksquare$ Appuyez sur BP3 pour valider.

#### <span id="page-21-0"></span>Permet d'activer ou non le changement automatique de tarif.

*Si la fonction n'est pas accessible dans le menu, contactez votre installateur afin de mettre à jour votre matériel.*

1. 0000 Appuyez sur BP3 pour accéder au menu. 2.  $\blacksquare$   $\blacksquare$   $\blacksquare$   $\blacksquare$   $\blacksquare$   $\blacksquare$   $\blacksquare$   $\blacksquare$   $\blacksquare$ Appuyez sur BP1 ou BP2 jusqu'à obtenir « REGLAGES ». 3. 0000 Appuyez sur BP3 pour valider et accéder aux sous-menus. 4. *ou* Appuyez sur BP1 ou BP2 jusqu'à obtenir « CHAN AUTO TARIF ». 5. **compo** Appuyez sur BP3 pour valider. 6. *ou* Une confirmation est demandée, appuyez sur BP1 ou BP2 pour sélectionner « OUI » ou « NON ». 7. **0000** Appuyez sur BP3 pour valider. 3.8. MENU « PARAMETRES »

#### <span id="page-21-2"></span><span id="page-21-1"></span>3.8.1. CONSULTER LES PARAMETRES TARIFAIRES

3.8.1.1. À PARTIR DE LA VERSION 2.18 DE L'ATA BOX

*Ce mode de fonctionnement n'est valable qu'à partir de la version 2.18 de votre ATA BOX. Pour vérifier la version de votre matériel, référez-vous à la rubrique « CONSULTER LES PARAMETRES REGLEMENTAIRES » de ce manuel.*

1. 0000 Appuyez sur BP3 pour accéder au menu.

- 2. **O** \_ **o** \_ *o* \_ **o** \_ o Appuyez sur BP1 ou BP2 jusqu'à obtenir « PARAMETRES ».
- 3. **0000** Appuyez sur BP3 pour valider et accéder aux sous-menus.
- 4. *ou*

Appuyez sur BP1 ou BP2 jusqu'à obtenir « PARAMETRES TARIFAIRES ».

5. **0000** 

Appuyez sur BP3 pour valider et accéder aux sous-menus.

6. *ou*

Appuyez sur BP1 ou BP2 afin de sélectionner « TARIFS » ou « SUPPLEMENTS ».

7. **0000** Appuyez sur BP3 pour valider.

Dans le menu « TARIFS » :

1. *ou*

Appuyez sur BP1 ou BP2 pour visualiser les différents paramètres tarifaires.

2.  $\Box$  $\Box$  $\Box$  $\Box$ 2 secondes

Appuyez sur BP1 pendant 2 secondes pour modifier le tarif en cours de visualisation.

3.  $\Box$   $\Box$   $\Box$   $\Box$  2 secondes

Appuyez sur BP4 pendant 2 secondes pour imprimer l'ensemble des données.

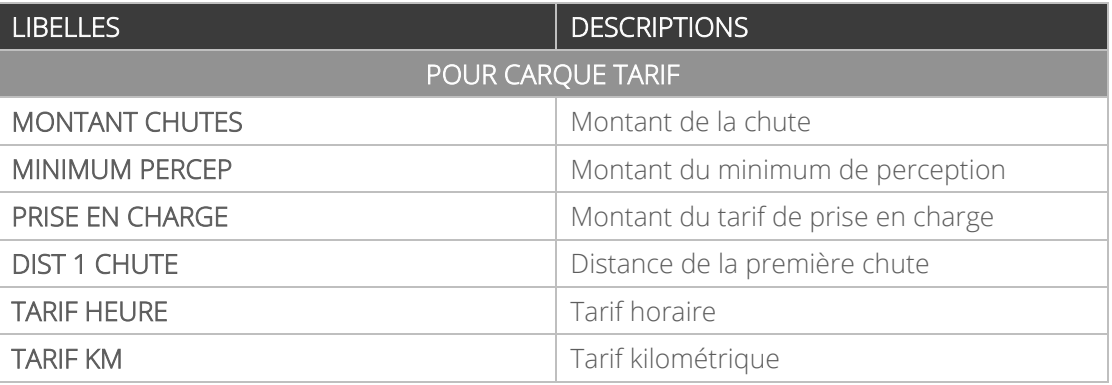

Dans le menu « SUPPLEMENTS » :

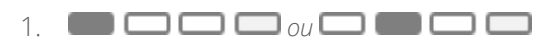

Appuyez sur BP1 ou BP2 pour visualiser les suppléments.

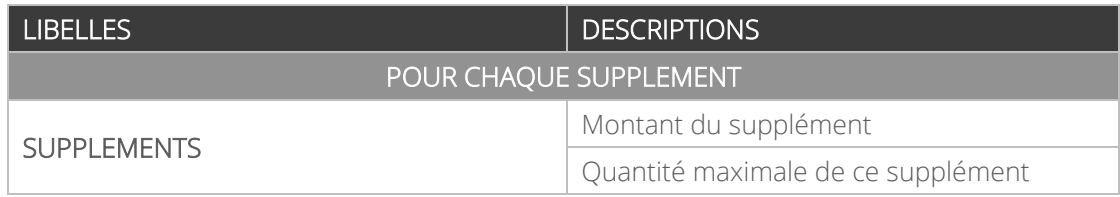

*Ce mode de fonctionnement n'est valable que pour les versions antérieures à la version 2.18 de votre ATA BOX. Pour vérifier la version de votre matériel, référez-vous à la rubrique « CONSULTER LES PARAMETRES REGLEMENTAIRES » de ce manuel.*

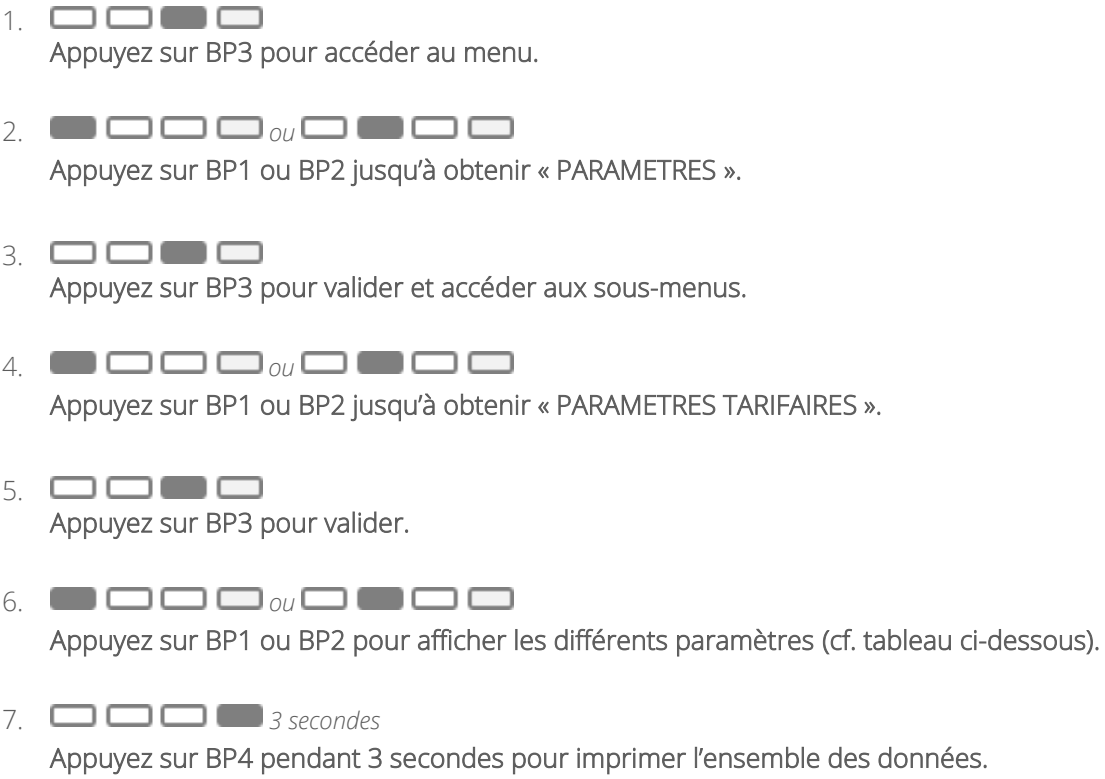

L'icône « Imprimante » apparaît pendant la durée de l'impression.

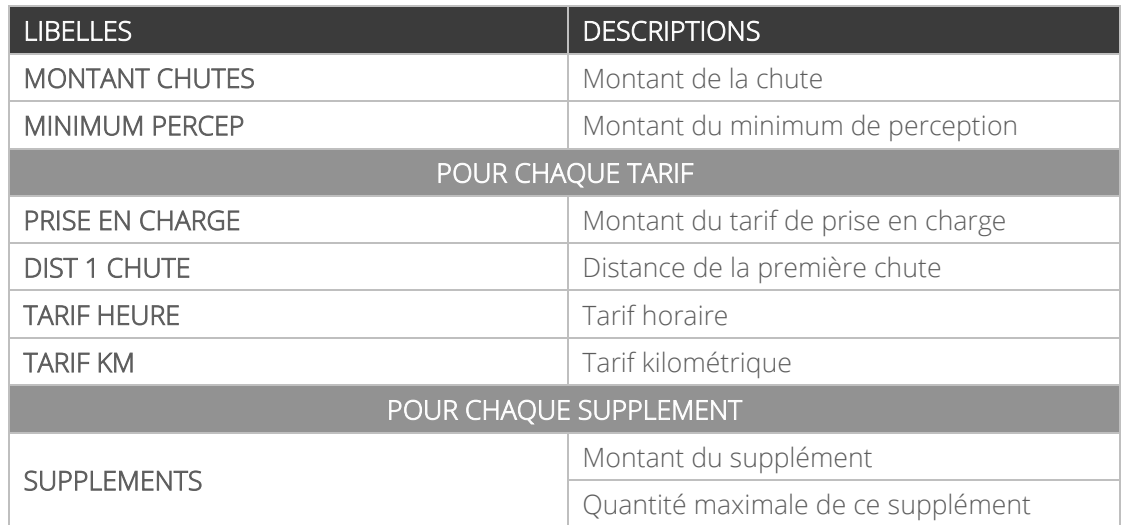

- <span id="page-24-0"></span> $1.$   $\Box$  $\Box$  $\Box$ Appuyez sur BP3 pour accéder au menu.
- 2. *ou* Appuyez sur BP1 ou BP2 jusqu'à obtenir « PARAMETRES ».
- 3. 0000 Appuyez sur BP3 pour valider et accéder aux sous-menus.
- 4. *ou*

Appuyez sur BP1 ou BP2 jusqu'à obtenir « PARAMETRES REGLEMENT ».

- 5. **0000** Appuyez sur BP3 pour valider.
- 6. *ou*

Appuyez sur BP1 ou BP2 pour afficher les différents paramètres (cf. tableau ci-dessous).

#### 7. *3 secondes*

## Appuyez sur BP4 pendant 3 secondes pour imprimer l'ensemble des données.

L'icône « Imprimante » apparaît pendant la durée de l'impression.

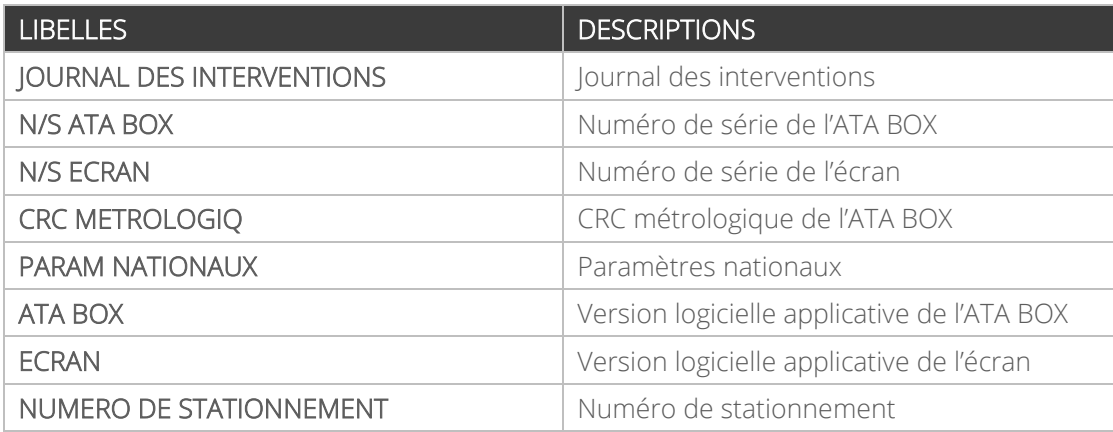

## 3.8.2.1. CONSULTER LE JOURNAL D'INTERVENTIONS

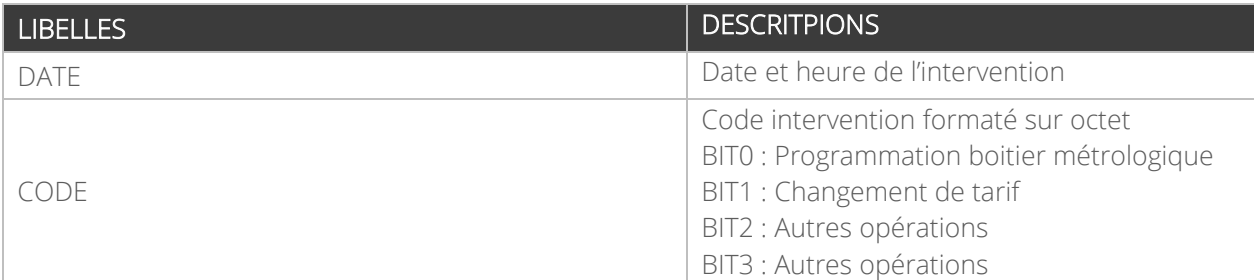

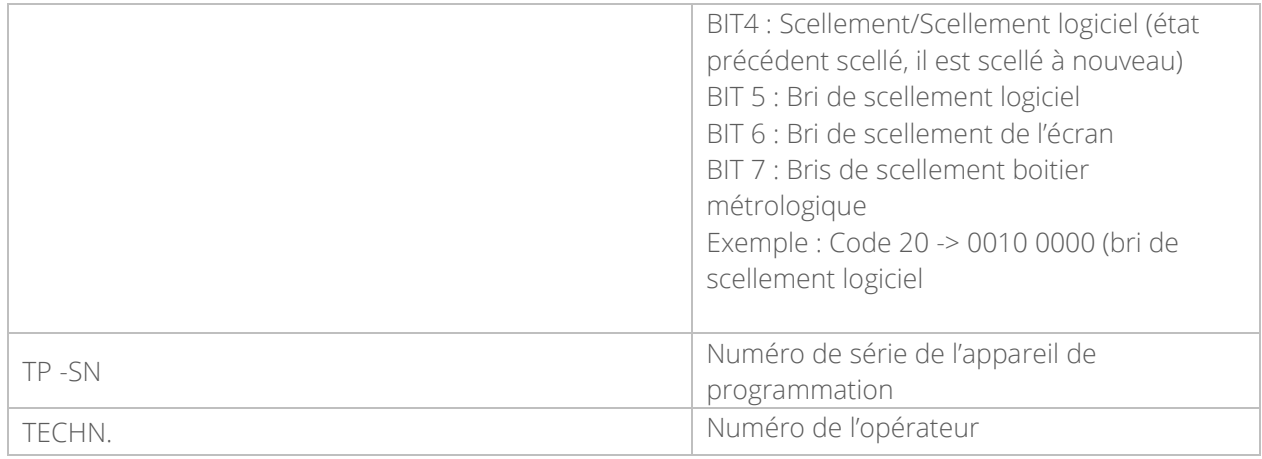

#### $1.$   $\Box$   $\Box$   $\Box$   $\Box$

Appuyer pendant 1 seconde pour accéder à l'intervention suivante.

#### $2.$   $\Box$  $\Box$  $\Box$

Appuyez sur BP4 pour sortir du menu.

#### <span id="page-25-0"></span>3.8.3. CONSULTER LE MENU INSTALLATEUR

- $1.$   $\Box$  $\Box$  $\Box$ Appuyez sur BP3 pour accéder au menu.
- 2. *ou*

Appuyez sur BP1 ou BP2 jusqu'à obtenir « PARAMETRES ».

- 3. 0000 Appuyez sur BP3 pour valider et accéder aux sous-menus.
- 4. *ou*

Appuyez sur BP1 ou BP2 jusqu'à obtenir « INSTALLATION ».

5. **0000** Appuyez sur BP3 pour valider.

#### 6. *ou*

Appuyez sur BP1 ou BP2 pour afficher les différents paramètres :

- État caractérisation
- Générateur signal
- 7. **0000**

Appuyez sur BP3 pour entrer dans l'un des menus.

#### <span id="page-26-1"></span><span id="page-26-0"></span>3.9. MENU « TESTS »

#### 3.9.1. TESTER L'AFFICHEUR

- $1. \quad \Box \quad \Box \quad \Box$ Appuyez sur BP3 pour accéder au menu.
- 2. *ou* Appuyez sur BP1 ou BP2 jusqu'à obtenir « TESTS ».
- 3. 0000 Appuyez sur BP3 pour valider et accéder aux sous-menus.
- 4. *ou*

Appuyez sur BP1 ou BP2 jusqu'à obtenir « TEST AFFICHEUR ».

- 5. 0000 Appuyez sur BP3 pour démarrer le test.
- 6. Si le test est concluant, l'ensemble des segments de l'afficheur du taximètre ainsi que les pictogrammes doivent s'afficher.
- 7. *10 secondes* Le taximètre revient automatiquement en position « LIBRE » au bout de 10 secondes.

#### <span id="page-26-2"></span>3.9.2. TESTER LE CAPTEUR

- 1. 0000 Appuyez sur BP3 pour accéder au menu.
- 2. *ou* Appuyez sur BP1 ou BP2 jusqu'à obtenir « TESTS ».
- 3. **0000** Appuyez sur BP3 pour valider et accéder aux sous-menus.
- 4. *ou* Appuyez sur BP1 ou BP2 jusqu'à obtenir « TEST CAPTEUR ».
- 5. **compo** Appuyez sur BP3 pour valider et accéder au sous-menu.
- 6. Si le test est concluant, les impulsions sont comptabilisées. Dans le cas contraire, la valeur reste à zéro ce qui implique un défaut du capteur.
- 7. **000**0 Appuyez sur BP2 pour mettre le test en pause.
- 8. 0000

<span id="page-27-0"></span>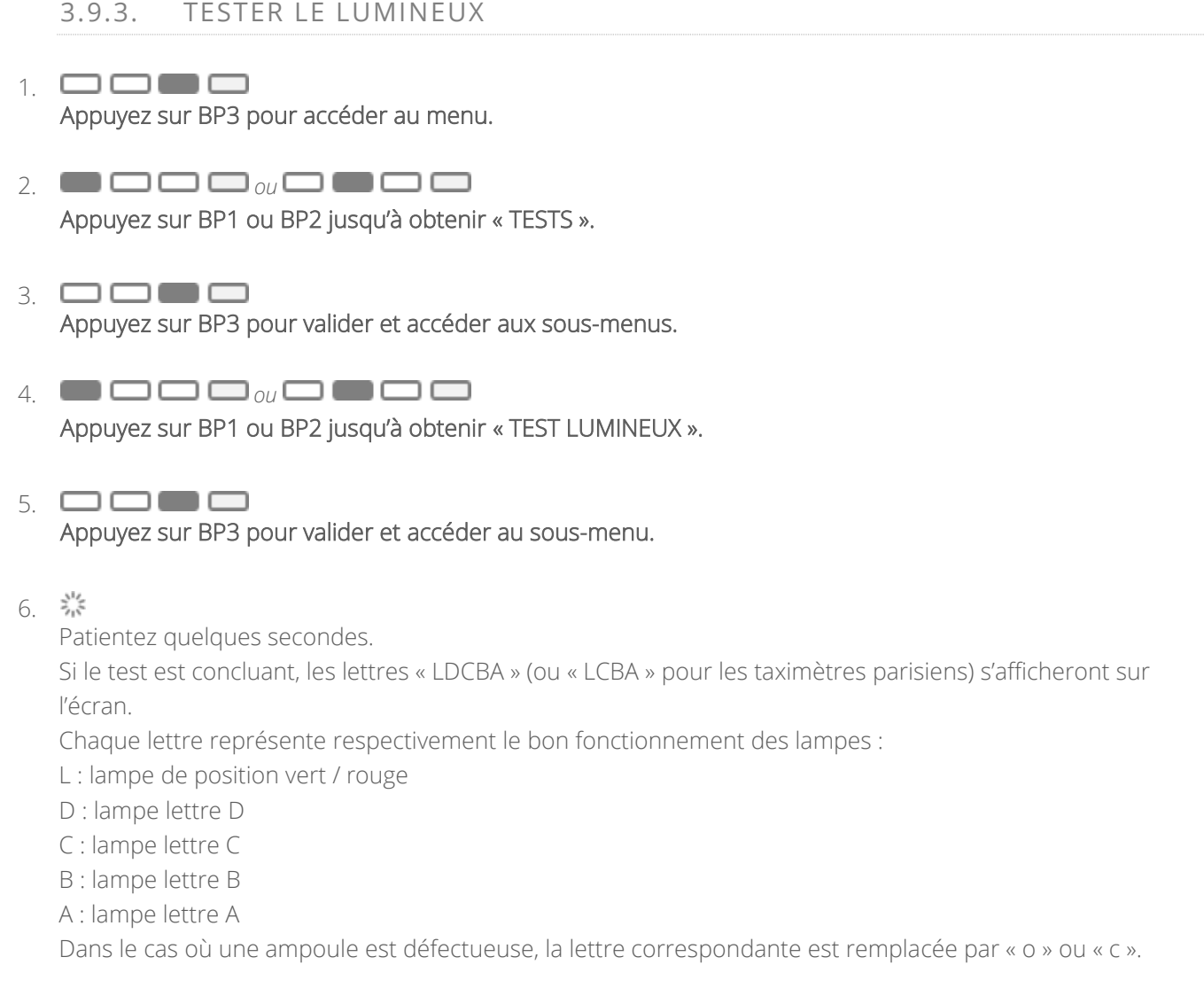

### <span id="page-27-1"></span>3.9.4. TESTER L'IMPRIMANTE

- 1. 0000 Appuyez sur BP3 pour accéder au menu.
- 2.  $\blacksquare$   $\square$   $\square$   $\blacksquare$   $\blacksquare$   $\blacksquare$   $\blacksquare$   $\blacksquare$   $\blacksquare$   $\blacksquare$

Appuyez sur BP1 ou BP2 jusqu'à obtenir « TESTS ».

- 3. 0000 Appuyez sur BP3 pour valider et accéder aux sous-menus.
- 4. *ou*

Appuyez sur BP1 ou BP2 jusqu'à obtenir « TEST IMPRIMANTE ».

5. 0000

Appuyez sur BP3 pour valider et accéder au sous-menu.

6. F

Si le test est concluant, l'imprimante imprime un ticket indiquant « TEST IMPRESSION OK ». L'icône « Imprimante » apparaît pendant la durée de l'impression

7. Si l'imprimante rencontre un problème, un message explicatif apparaît et l'icône « Imprimante » reste figée.

#### <span id="page-29-0"></span>4. LA FONCTION HORODATEUR

<span id="page-29-1"></span>Disponible uniquement lorsque la fonction horodateur est présente.

#### 4.1. MENU « INFORMATION HORODATEUR »

 $1.$   $\Box$  $\Box$  $\Box$  $\Box$ 

Appuyez sur BP3 pour accéder au menu.

2. *ou*

4. *ou*

Appuyez sur BP1 ou BP2 jusqu'à obtenir « INFO HORO ».

3. 0000 Appuyez sur BP3 pour valider et accéder aux sous-menus.

Appuyez sur BP1 ou BP2 afin de consulter les différentes valeurs relatives à l'horodateur.

5. *3 secondes*

Appuyez sur BP4 pendant 3 secondes pour imprimer un ticket contenant les informations horodateur. L'icône « Imprimante » apparaît pendant la durée de l'impression.

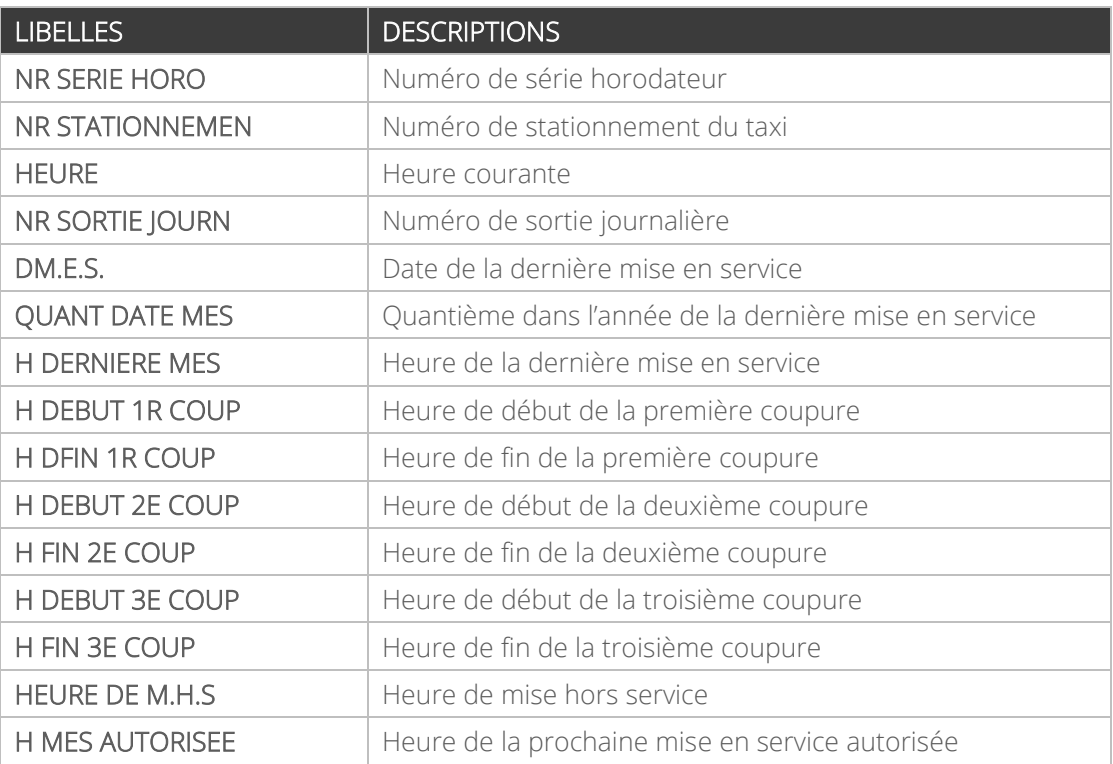

### <span id="page-30-0"></span>4.2. MENU « PARAMETRES HORODATEUR »

- 1. 0000 Appuyez sur BP3 pour accéder au menu.
- 2. *ou* Appuyez sur BP1 ou BP2 jusqu'à obtenir « PARAM HORO ».
- 3. **0000** Appuyez sur BP3 pour valider et accéder au sous-menu.

#### 4. *ou*

Appuyez sur BP1 ou BP2 afin de consulter les différentes valeurs relatives à l'horodateur (cf. tableau cidessous)..

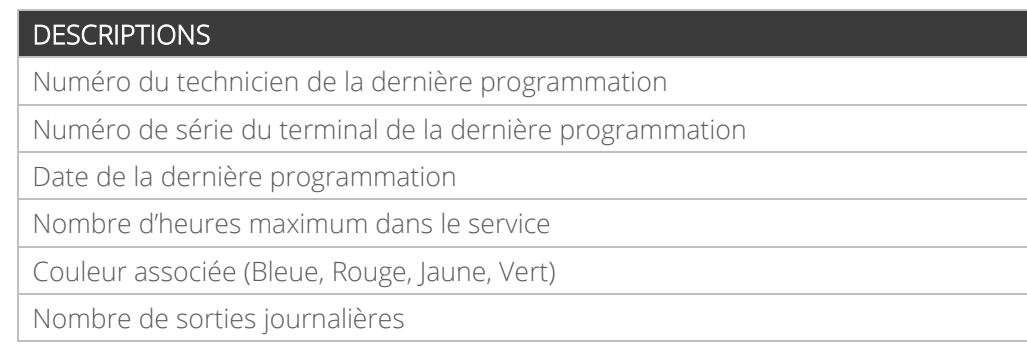

#### <span id="page-30-1"></span>4.3. MENU « GESTION DE SERVICE »

#### 4.3.1. A PARTIR DE LA VERSION 2.0 DE L'ATA BOX

<span id="page-30-2"></span>*Ce mode de fonctionnement n'est valable qu'à partir de la version 2.0 de votre ATA BOX, et de la version 2.0 de votre écran. Pour vérifier la version de votre matériel, référez-vous à la rubrique « CONSULTER LES PARAMETRES REGLEMENTAIRES » de ce manuel.*

#### 4.3.1.1. DEMARRER UN SERVICE

 $1.$   $\Box$   $\Box$   $\Box$   $\Box$ Appuyez sur BP2 pour accéder au menu horodateur, depuis la position « HORS SERVICE ».

- $2.$   $\Box$  $\Box$  $\Box$ Appuyez sur BP3 pour sélectionner « START SERVICE ».
- 3. *ou*
	- Une confirmation est demandée, appuyez sur BP1 ou BP2 pour sélectionner « OUI » ou « NON ».
- 4. *10 secondes* Un décompte de 10 secondes commence avant de passer en position « LIBRE ». Pour annuler, appuyez sur l'un des quatre boutons.
- 5. Le taximètre affiche brièvement l'heure de fin de service avant de passer en position « LIBRE ».

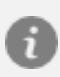

*L'amplitude horaire du service est en fonction de la couleur associée de l'horodateur.*

*30 minutes avant la fin de service, le taximètre affiche le pictogramme « NOTIFICATION D'APPROCHE DE FIN DE SERVICE ».*

#### 4.3.1.2. DEMARRER UNE COUPURE

- 1. 0000 Appuyez sur BP2 pour accéder au menu horodateur, depuis la position « LIBRE ».
- 2. *ou* Appuyez sur BP1 ou BP2 jusqu'à obtenir « START COUPURE ».
- 3. 0000 Appuyez sur BP3 pour valider.
- 4. *ou* Une confirmation est demandée, appuyez sur BP1 ou BP2 pour sélectionner « OUI » ou « NON ».
- *5. 10 secondes* Un décompte de 10 secondes commence avant de passer en position « COUPURE ». Pour annuler, appuyez sur l'un des quatre boutons.
- 6. Vous êtes en position « COUPURE ».

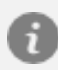

*La durée de la coupure dépend de la couleur associée de l'horodateur.*

4.3.1.3. ARRETER UNE COUPURE

- 1. 0000 Appuyez sur BP2 pour accéder au menu horodateur, depuis la position « COUPURE ».
- 2. *ou* Appuyez sur BP1 ou BP2 jusqu'à obtenir « STOP COUPURE ».
- 3. 0000 Appuyez sur BP3 pour valider.
- 4. *ou*
- 5. Une confirmation est demandée, appuyez sur BP1 ou BP2 pour sélectionner « OUI » ou « NON ».
- 6. *10 secondes*

Un décompte de 10 secondes commence avant de passer en position « LIBRE ». Pour annuler, appuyez sur l'un des quatre boutons.

6. Le taximètre affiche brièvement l'heure de fin de service avant de passer en position « LIBRE ».

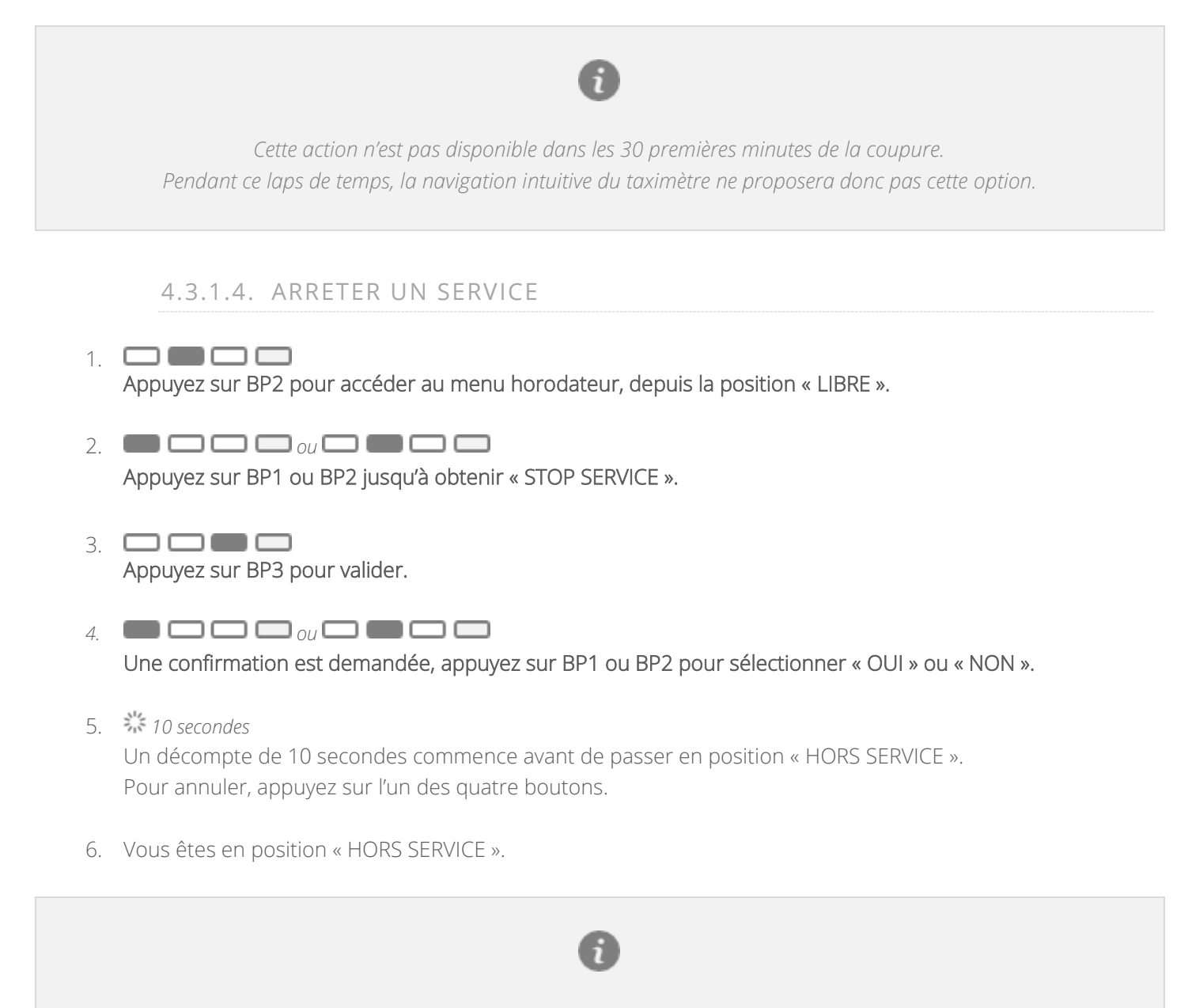

*Le passage en « HORS SERVICE » est automatique à l'issue de la période de service dès la fin de course au moment du retour en position « LIBRE ».*

## <span id="page-32-0"></span>4.3.2. POUR LES VERSIONS ANTERIEURES A LA VERSION 2.0 DE L'ATA BOX

*Ce mode de fonctionnement n'est valable que pour les versions antérieures à la version 2.0 de votre ATA BOX, et de la version 2.0 de votre écran. Pour vérifier la version de votre matériel, référez-vous à la rubrique « CONSULTER LES PARAMETRES REGLEMENTAIRES » de ce manuel.*

- 1. 0000 Appuyez sur BP2 pour accéder à la fonction « START SERVICE », depuis la position « HORS SERVICE ».
- 2. *ou* Appuyez sur BP1 ou BP2 pour sélectionner « OUI » ou « NON ».
- 3. **0000** Appuyez sur BP3 pour valider.
- 4. *10 secondes* Un décompte de 10 secondes commence avant de passer en position « LIBRE ». Pour annuler, appuyez sur l'un des quatre boutons.
- 5. Le taximètre affiche brièvement l'heure de fin de service avant de passer en position « LIBRE ».

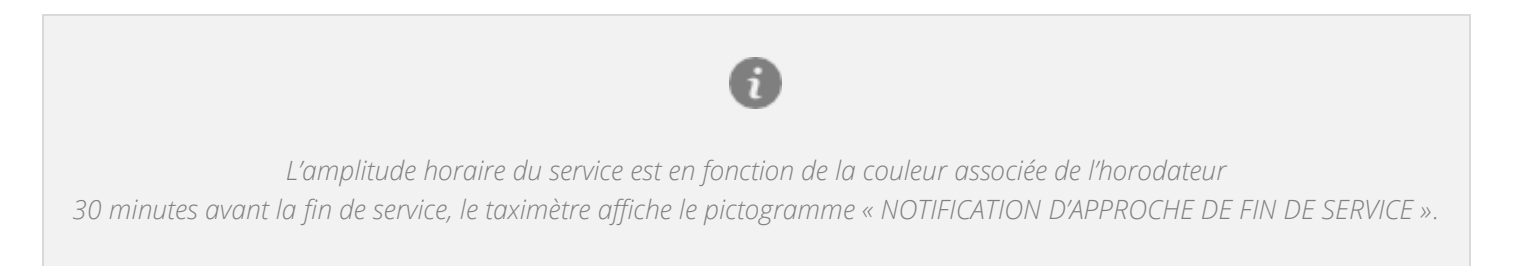

4.3.2.2. DEMARRER UNE COUPURE

1.  $\Box$   $\Box$   $\Box$  2 secondes Appuyez sur BP2 pendant 2 secondes pour accéder à la fonction « START COUPURE », depuis la position « LIBRE ».

2. *ou*

Appuyez sur BP1 ou BP2 pour sélectionner « OUI » ou « NON ».

- 3. **\_\_\_** Appuyez sur BP3 pour valider.
- 4. *10 secondes* Un décompte de 10 secondes commence avant de passer en position « COUPURE ». Pour annuler, appuyez sur l'un des quatre boutons.
- 5. Vous êtes en position « COUPURE ».

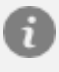

*La durée de la coupure dépend de la couleur associée de l'horodateur.*

## 1.  $\Box$   $\Box$   $\Box$  2 secondes

Appuyez sur BP2 pendant 2 secondes pour accéder à la fonction « STOP COUPURE », depuis la position « COUPURE ».

- 2. *ou* Appuyez sur BP1 ou BP2 pour sélectionner « OUI » ou « NON ».
- 3. 0000 Appuyez sur BP3 pour valider.
- 4. *10 secondes*

Un décompte de 10 secondes commence avant de passer en position « LIBRE ». Pour annuler, appuyez sur l'un des quatre boutons.

5. Le taximètre affiche brièvement l'heure de fin de service avant de passer en position « LIBRE ».

*Cette action n'est pas disponible dans les 30 premières minutes de la coupure. Pendant ce laps de temps, la navigation intuitive du taximètre ne proposera donc pas cette option.*

#### 4.3.2.4. ARRETER UN SERVICE

- 1. 0000 Appuyez sur BP2 pour accéder à la fonction « STOP SERVICE », depuis la position « LIBRE ».
- 2.  $\blacksquare$   $\Box$   $\Box$   $\Box$   $\blacksquare$   $\blacksquare$   $\blacksquare$   $\blacksquare$   $\blacksquare$   $\blacksquare$

Appuyez sur BP1 ou BP2 pour sélectionner « OUI » ou « NON ».

- 3. **\_\_\_** Appuyez sur BP3 pour valider.
- 4. *10 secondes* Un décompte de 10 secondes commence avant de passer en position « HORS SERVICE ». Pour annuler, appuyez sur l'un des quatre boutons.
- 5. Vous êtes en position « HORS SERVICE ».

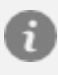

*Le passage en « HORS SERVICE » est automatique à l'issue de la période de service dès la fin de course au moment du retour en position « LIBRE ».*

## <span id="page-35-0"></span>4.4. DOUBLAGE

Disponible uniquement lorsque la fonction horodateur est présente.

*Dans le cadre des horodateurs de couleur JAUNE avec doublage, le taximètre autorise deux services par jour (un service par chauffeur). Chaque chauffeur à la possibilité de savoir avec quelle période de service il fonctionne en allant dans le menu.*

- 1. 0000 Appuyez sur BP3 pour accéder au menu.
- 2. *ou* Appuyez sur BP1 ou BP2 jusqu'à obtenir « INFO HORO ».
- 3. 0000 Appuyez sur BP3 pour valider.
- 4. *ou*

Appuyez sur BP1 ou BP2 jusqu'à obtenir « NR SORTIE JOURN ».

 $5. \ \blacksquare \blacksquare \blacksquare \blacksquare$ Appuyez sur BP3 pour valider, afin d'afficher 1 ou 2 selon la période.

## <span id="page-36-0"></span>5. NOTIFICATIONS DU TAXIMÈTRE

## <span id="page-36-1"></span>5.1. NOTIFICATIONS DU TAXIMETRE

L'écran du taximètre permet d'illustrer les notifications à l'aide de pictogrammes :

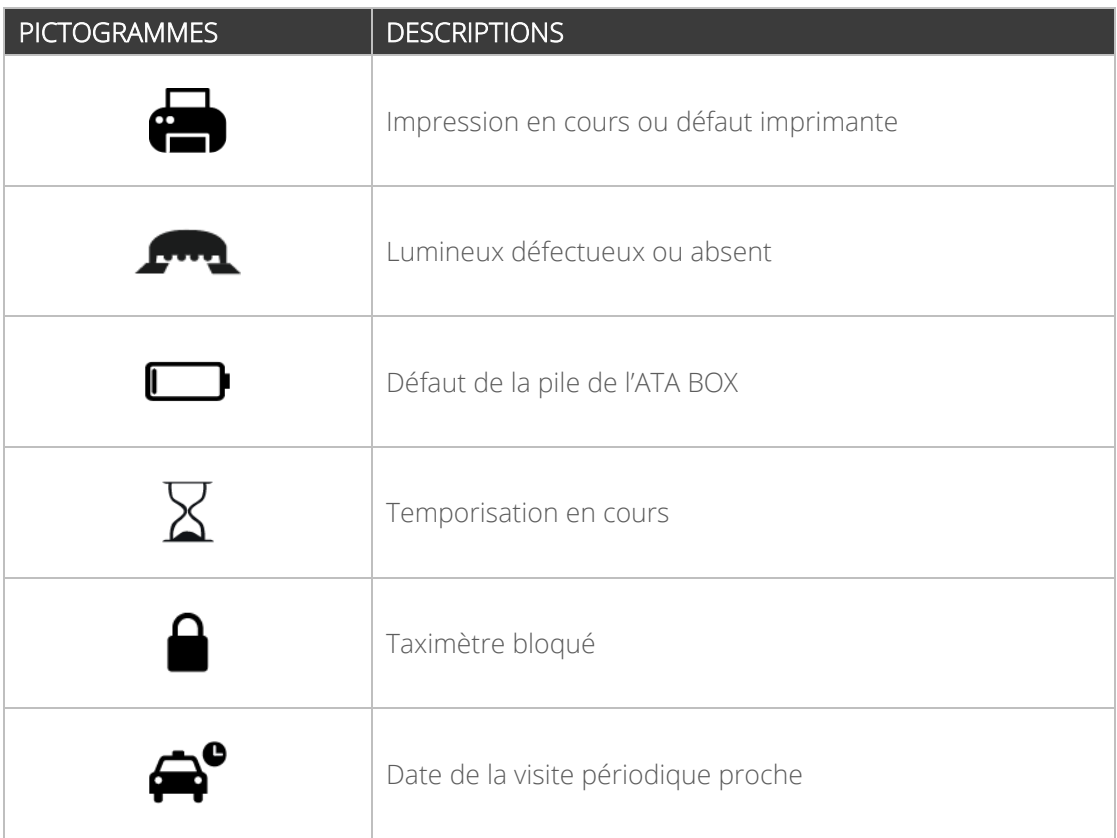

D'autres pictogrammes peuvent s'afficher dans certains cas et selon les options souscrites :

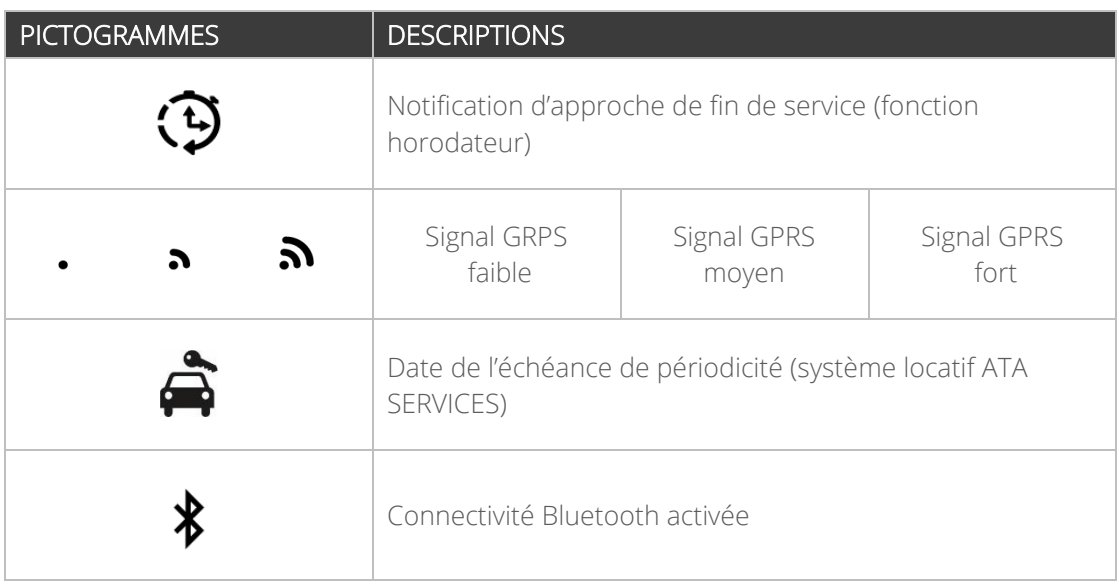

## <span id="page-37-0"></span>6. CARACTÉRISTIQUES DU TAXIMÈTRE

## <span id="page-37-1"></span>6.1. CARACTERISTIQUES ELECTRIQUES

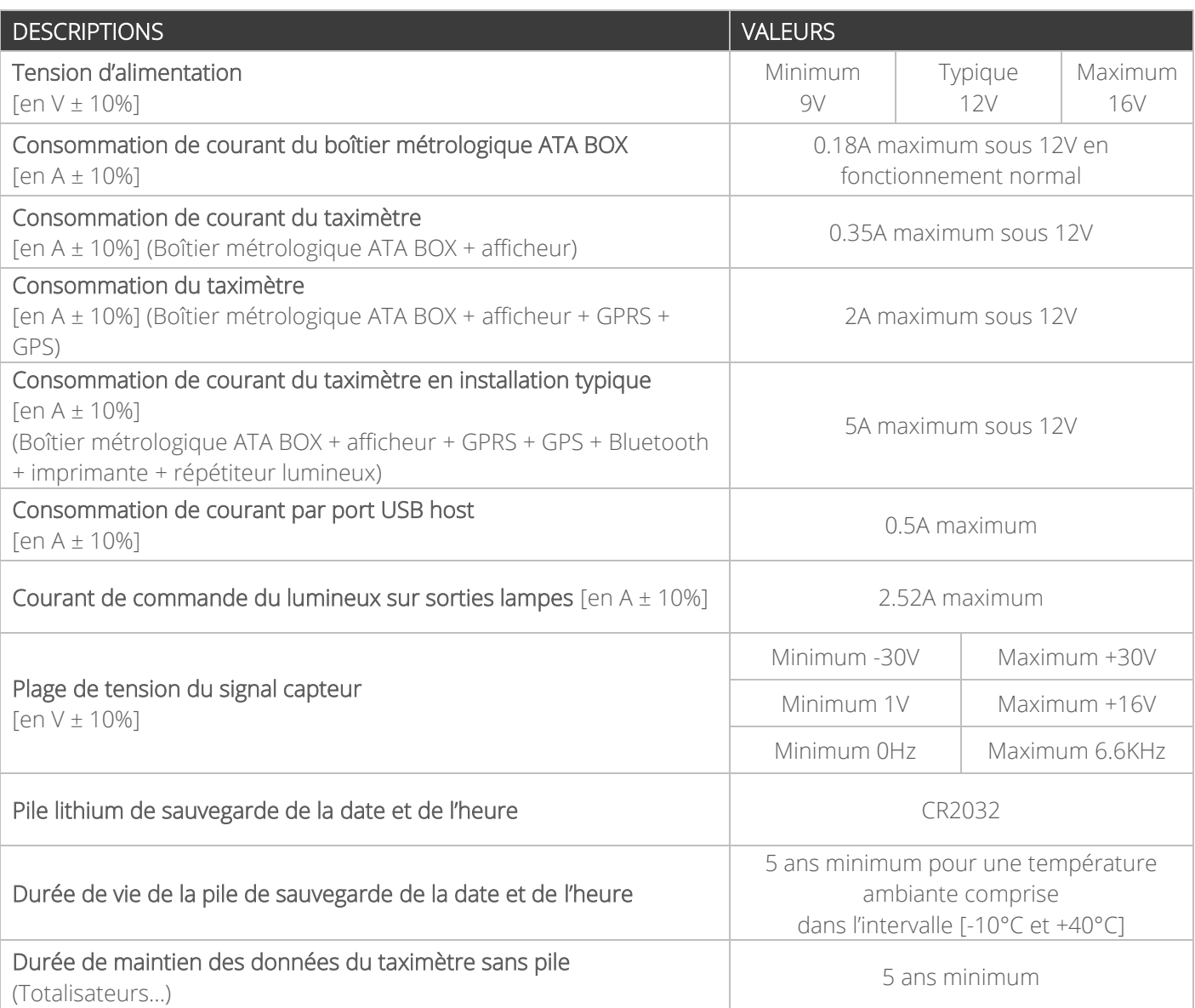

## <span id="page-37-2"></span>6.2. CARACTERISTIQUES ENVIRONNEMENTALES

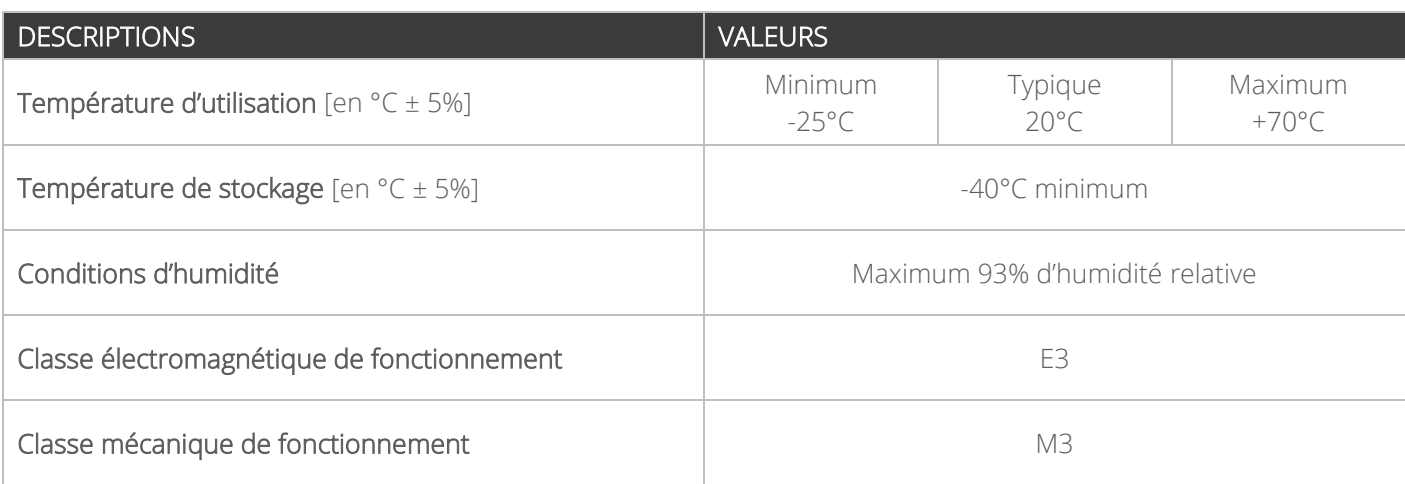

## <span id="page-38-0"></span>6.3. CARACTERISTIQUES METROLOGIQUES

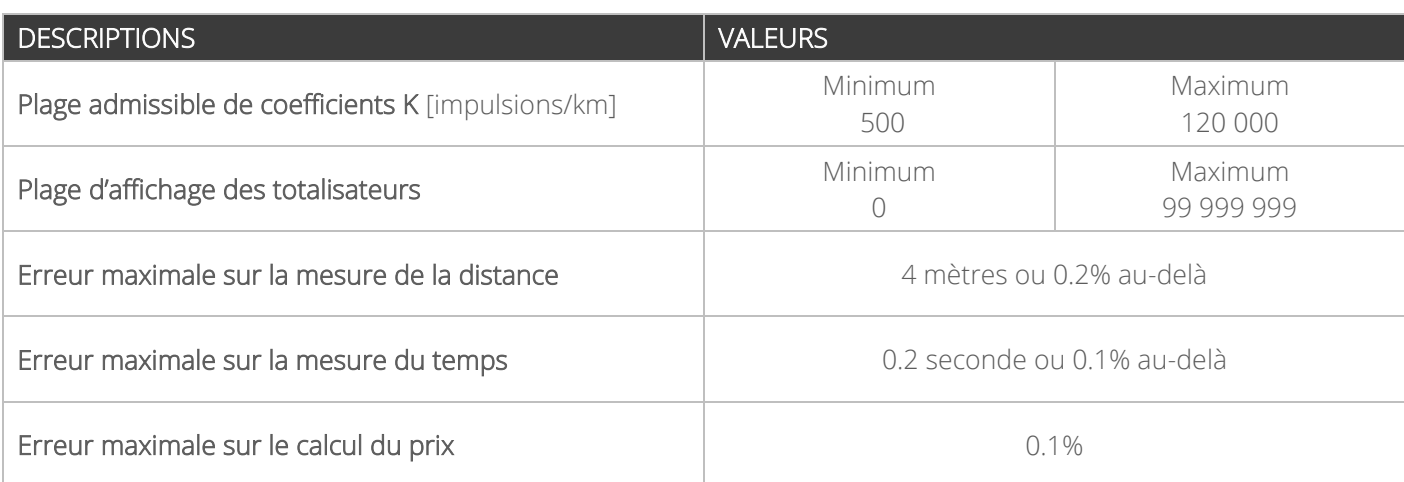

## <span id="page-38-1"></span>6.4. CARACTERISTIQUES DE L'IMPRIMANTE THERMIQUE

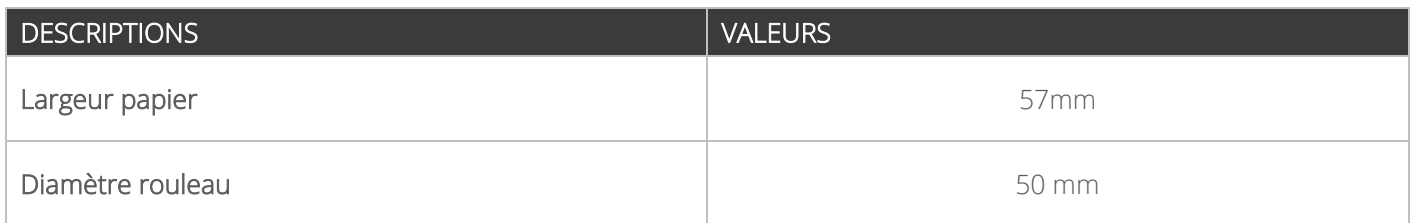

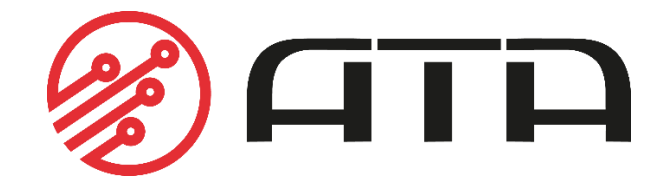

WWW.ATA-ELECTRONICS.COM